# *A.u.S. Spielgeräte GmbH* **® BNV Bank Note Validating System**

**The Future of Smiley® Bank Note Handling Deutsche Version**

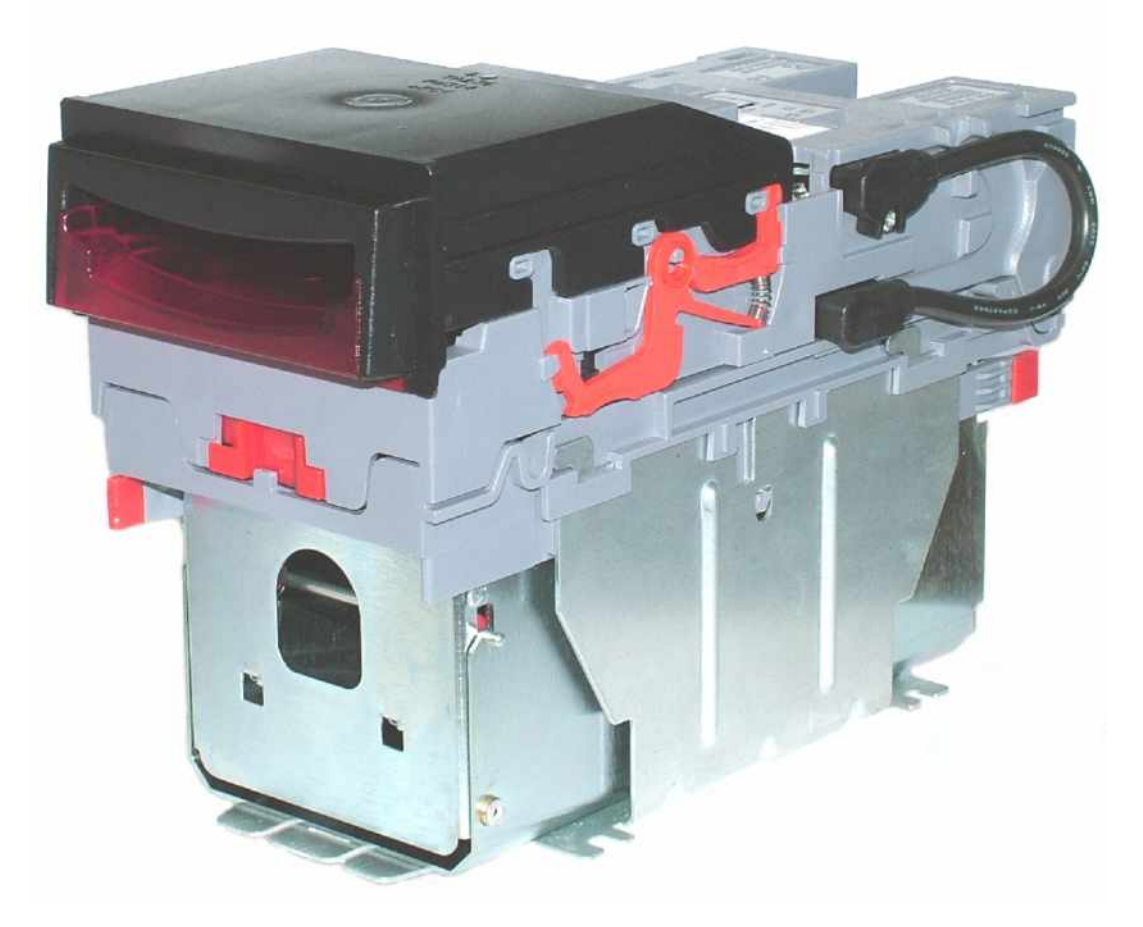

# **Bedienungsanleitung**

 **Issue 4-d**

A.u.S. Spielgeräte GmbH

Scheydgasse 48 A-1210 Wien / Austria<br>Tel.: +43 (0)1-27 Tel.: +43 (0)1-271 66 00<br>Fax: +43 (0)1-271 66 00 +43 (0)1-271 66 00 75 verkauf@aus.at www.aus.at

# *Historie*

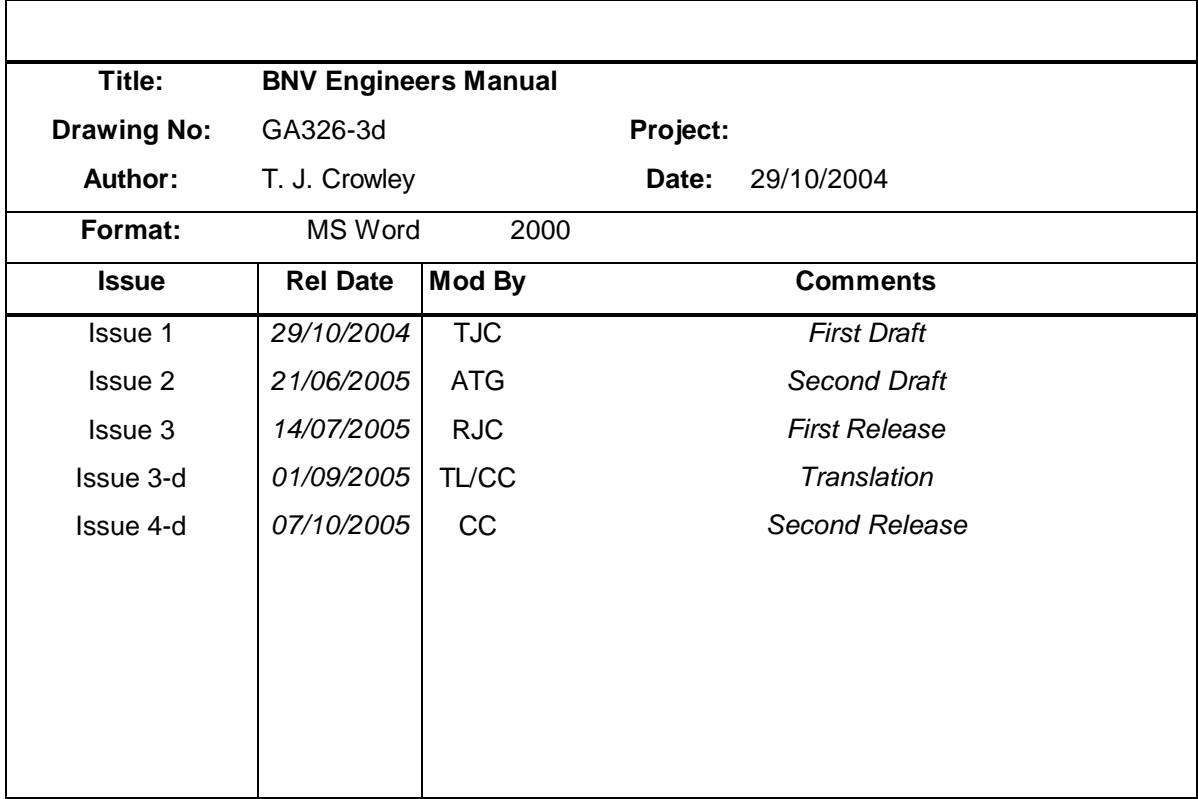

# **Inhaltsverzerzeichnis**

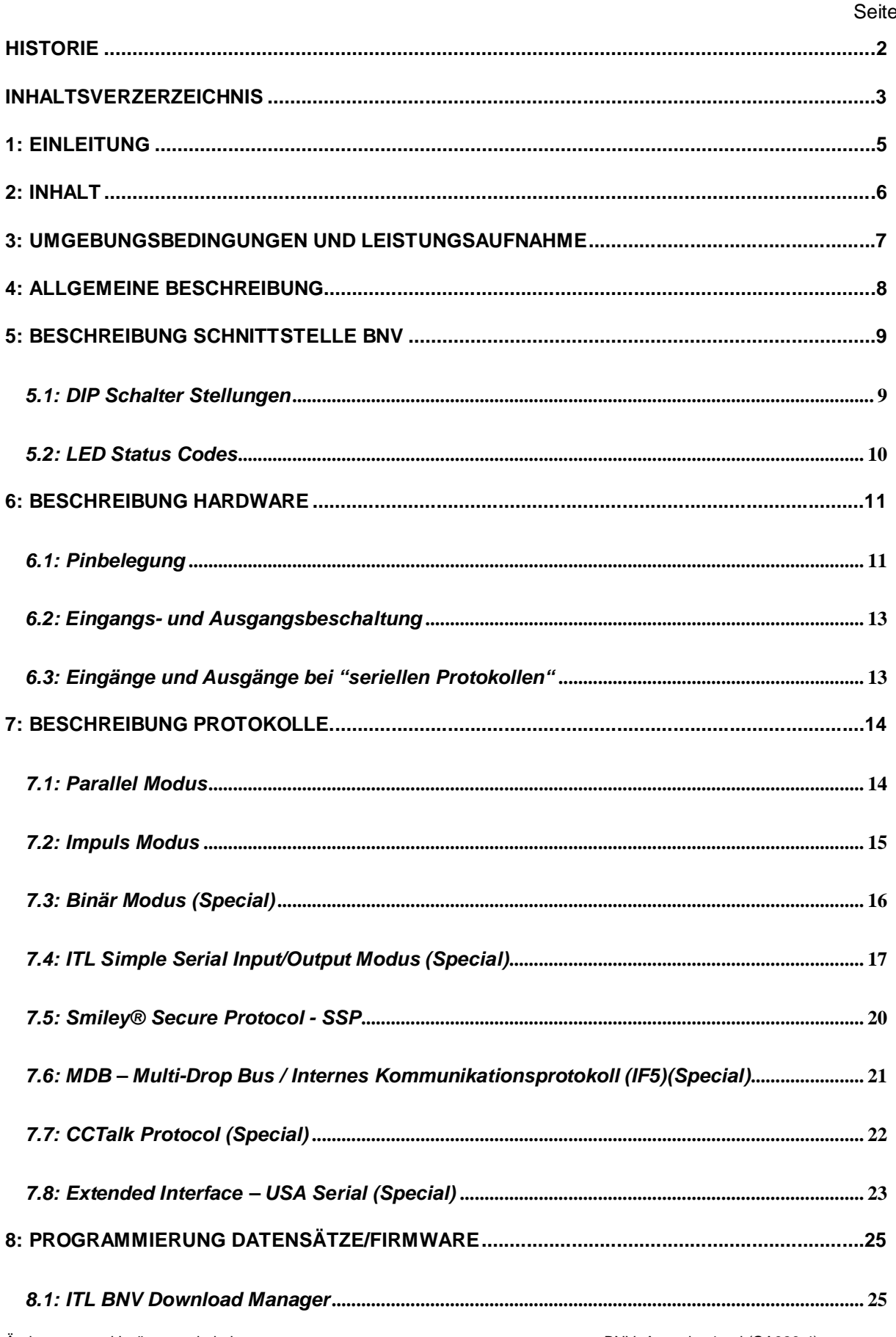

# **BNV Bedienungsanleitung**

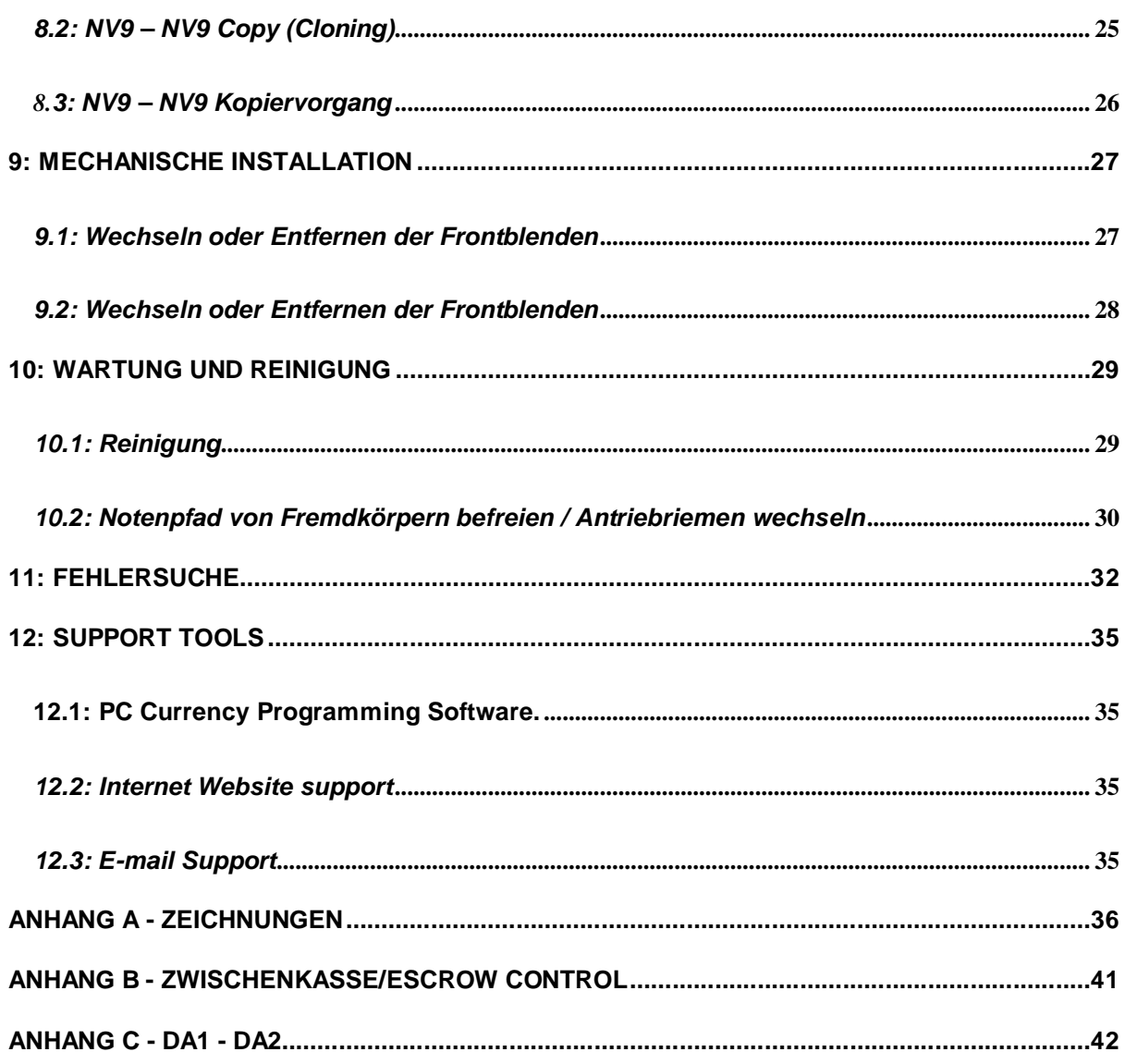

# *1: Einleitung*

Dieses Handbuch beschreibt Betrieb und Funktionen des NV9 Banknotenprüfers (BNV) ab der Firmware Version 3.15 und höher.

#### **Wichtiger Hinweis:**

- Es wird empfohlen dieses Produkt mit einer vorgeschalteten 2A Sicherung zu betreiben.
- Der NV9 Banknotenprüfer ist Pin für Pin kompatibel mit den Produkten NV7/8/10 aber **NICHT** Pin für Pin kompatibel mit den Produkten der Serie NV2/3/4/4X/5.

Wir empfehlen daher die Bedienungsanleitung aufmerksam zu lesen, da der BNV viele neue Anwendungsmöglichkeiten, Funktionen und Sicherheitseinstellungen erlaubt.

Sollten Fragen oder Probleme entstehen, setzten Sie sich bitte mit A.u.S. Spielgeräte GmbH in Verbindung, damit wir Sie unterstützen und gleichzeitig unsere Produkte weiterentwickeln können.

Smiley ® und das ITL Logo sind eingetragene Warenzeichen von ITL.

ITL besitzt etliche Europäische und Internationale Patente die dieses Produkt schützen. Für weitere Einzelheiten wenden Sie sich bitte an:

> A.u.S. Spielgeräte GmbH Scheydgasse 48 1210 Wien Austria Tel.: +43 (0)1 271 66 00 Fax:  $+49(0)1271660075$ Email : verkauf@aus,at

oder besuchen Sie uns im Internet unter: **www.aus.at**

Smiley® und das ITL Logo sind eingetragene Warenzeichen von ITL.

ITL besitzt etliche Europäische und Internationale Patente die dieses Produkt schützen. Falls Sie weitere Informationen benötigen, setzten sie sich bitte mit A.u.S. Spielgeräte GmbH in Verbindung.

ITL ist nicht verantwortlich für etwaige Verluste, Schäden oder Zerstörungen die bei der Installation oder dem Betrieb dieses Gerätes verursacht wurden. Die jeweils geltenden gesetzlichen Bestimmungen werden dadurch nicht beeinflusst. Im Zweifelsfall erkundigen Sie sich bitte über etwaige Änderungen oder besuchen Sie unsere Homepage http://www.aus.at

# *2: Inhalt*

Diese Bedienungsanleitung soll unsere Kunden unterstützen, die:

- a) Applikation für den BNV entwickeln,
- b) Automaten produzieren, in denen der BNV eingesetzt wird,
- c) Installationen mit dem BNV ausführen,
- d) Informationen über Service und Wartung benötigen.

Obwohl diese Anleitung Informationen zu Fehleranalyse und Wartung beinhaltet, empfohlen wir auch bei einfachen mechanischen Reparaturen das Gerät an eines unserer Service Center einzuschicken.

#### **Wichtiger Hinweis**:

- Die angegebenen Umgebungsbedingungen und elektrischen Grenzwerte dürfen **nicht** über- bzw. unterschritten werden.
- Die komplette Mechanik oder den Banknotenweg **nicht** fetten oder schmieren.
- Die optischen Einheiten dürfen **nicht** poliert werden.
- Wenn der BNV Banknotenprüfer demontiert wurde, muss das Gerät neu kalibriert werden. Diese Kalibrierung kann nur von der Firma A.u.S. Spielgeräte GmbH durchgeführt werden. Das Gerät kann hierzu auch gerne eingesendet werden.

# *3: Umgebungsbedingungen und Leistungsaufnahme*

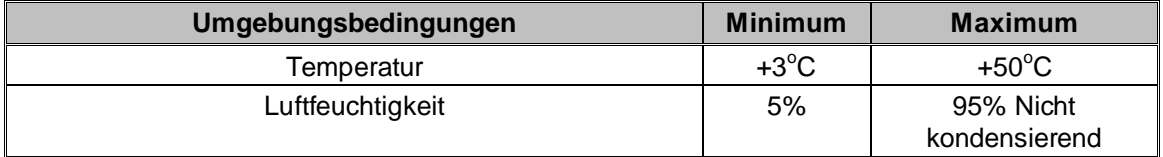

Tabelle 1 - Umgebungsbedingungen

#### **Wichtiger Hinweis:**

- Fällt die Versorgungsspannung unter 11,5V, arbeitet der BNV eventuell nicht mehr korrekt.
- Es wird empfohlen ein Netzteil zu nutzen, welches mindestens 1,5A liefern kann.
- Achtung: die Angaben zur Strom- und Spannungsversorgung sind unbedingt einzuhalten und genauestens zu überprüfen. Das gilt insbesondere, wenn mehrere Geräte über die gleiche Spannungsversorgung betrieben werden (z.B. Münzprüfer, Kartenleser, Kartenausgabegeräte etc)!

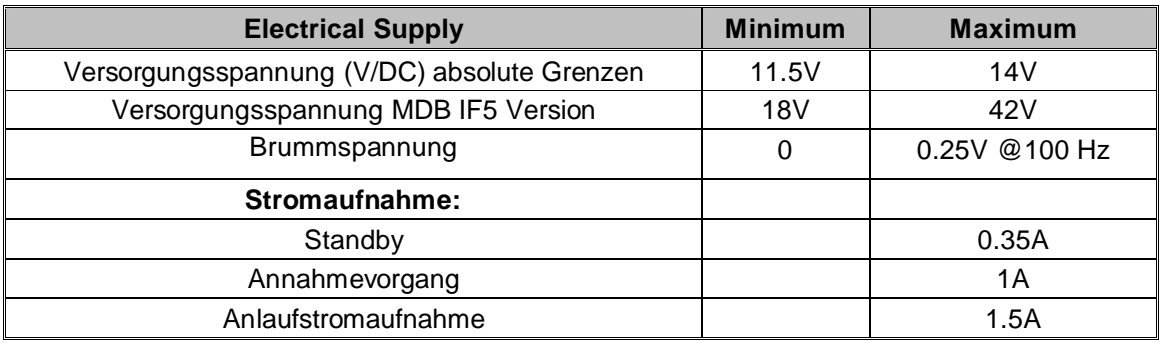

**Tabelle 2 - Leistungsaufnahme**

# *4: Allgemeine Beschreibung*

#### **BNV Banknotenprüfer – die nächste Generation Smiley® Banknotenprüfer**

Der BNV ist ein kompaktes Banknotenverarbeitungssystem, passend für die meisten Geldautomaten. Im seriellen Modus kann der BNV bis zu 16 verschiedene Banknoten akzeptieren, und dabei auch unterschiedliche Banknoten gleicher Wertigkeit verarbeiten (wie z.B. in Großbritannien).

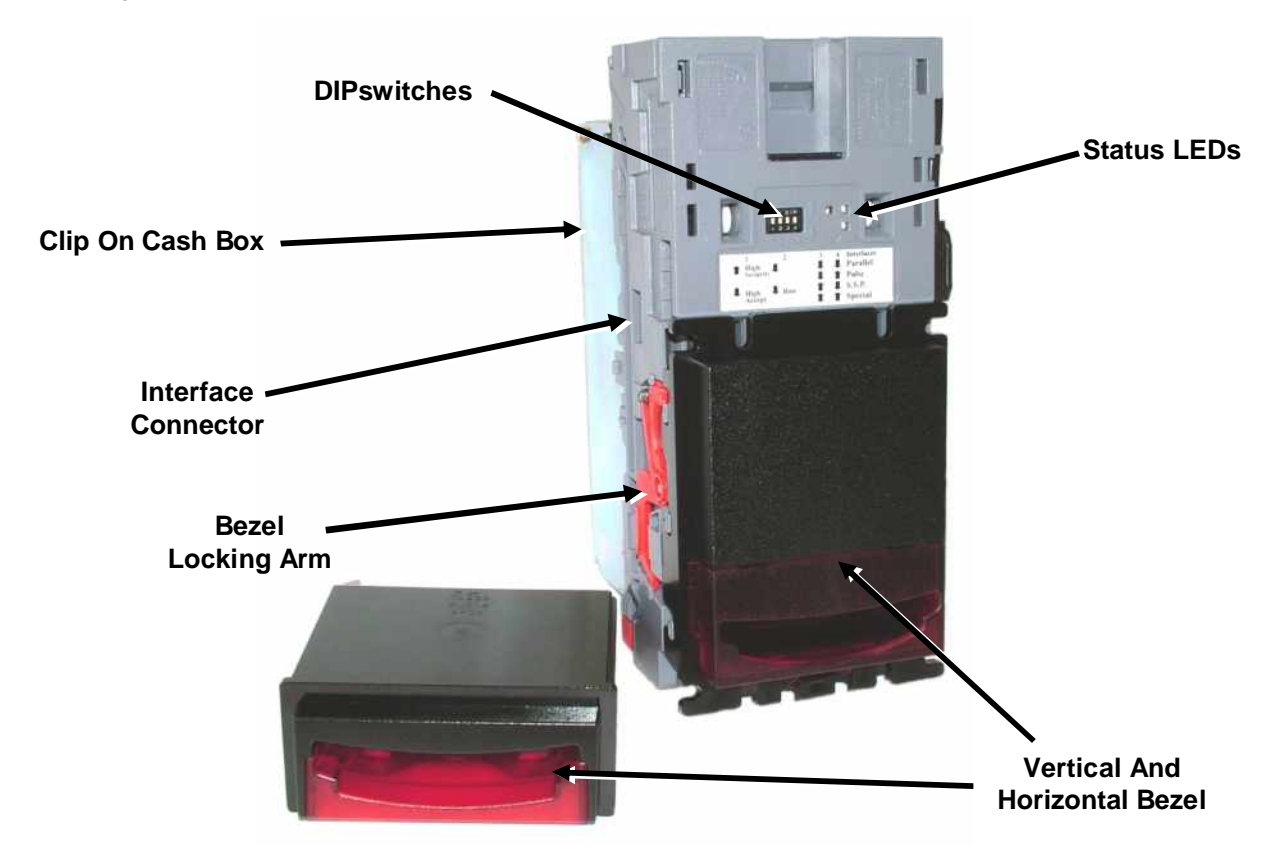

Abbildung 1 – Der BNV mit vertikaler und horizontaler Frontblende

Alle BNV Banknotenprüfer werden vorprogrammiert ausgeliefert, so dass sie sofort zur Installation bereit sind. Die Programmierung kann entweder mit dem BNV zu BNV Cloning Verfahrens oder mittels PC und der Currency Management Software geändert werden. Da die Währungsdatensätze und Anwendungen fortlaufend getestet und ergänzt werden, sollte die aktuelle Version jeweils mit den Angaben auf unserer Homepage verglichen werden. Wenn Sie Informationen über spezielle Währungsdatensätze benötigen, die nicht in der offiziellen Liste enthalten sind, wenden Sie sich im Zweifelsfall bitte direkt an uns.

Der BNV ist für eine einfache Installation in den meisten Automaten entwickelt worden. Das fortschrittliche "Smiling Mundstück" erlaubt die Noteneinführung mit nur einer Hand und vereinfacht die Notenverarbeitung.

Durch die Auswahlmöglichkeit von:

- Parallel Modus (parallel open collector outputs)
- Impuls Modus (pulse stream output)
- Binär Modus (binary open collector output)
- SSP (Smiley® Secure Protocol / secure serial communications)
- SIO (simple serial interface)
- MDB (Achtung: Zum Betrieb des BNV im MDB Modus wird zusätzlich die IF5-Box benötigt!)
- **CCTalk**
- Extended Interface / USA Serial

gibt es diverse Anschlussmöglichkeiten.

#### **Hinweis: Der BNV kann nur mit einer der mitgelieferten Kassen ordnungsgemäß betrieben werden!**

# *5: Beschreibung Schnittstelle BNV*

Die unten gezeigte Schnittstelle (siehe Abbildung 2) des BNV besteht aus einer gelben, einer grünen und einer roten LED, sowie eine DIP Schalter Box mit vier DIP Schaltern. Die LED zeigen den momentanen Status des BNV an. Über die DIP Schalter lassen sich die entsprechenden Betriebsysteme am BNV aktivieren.

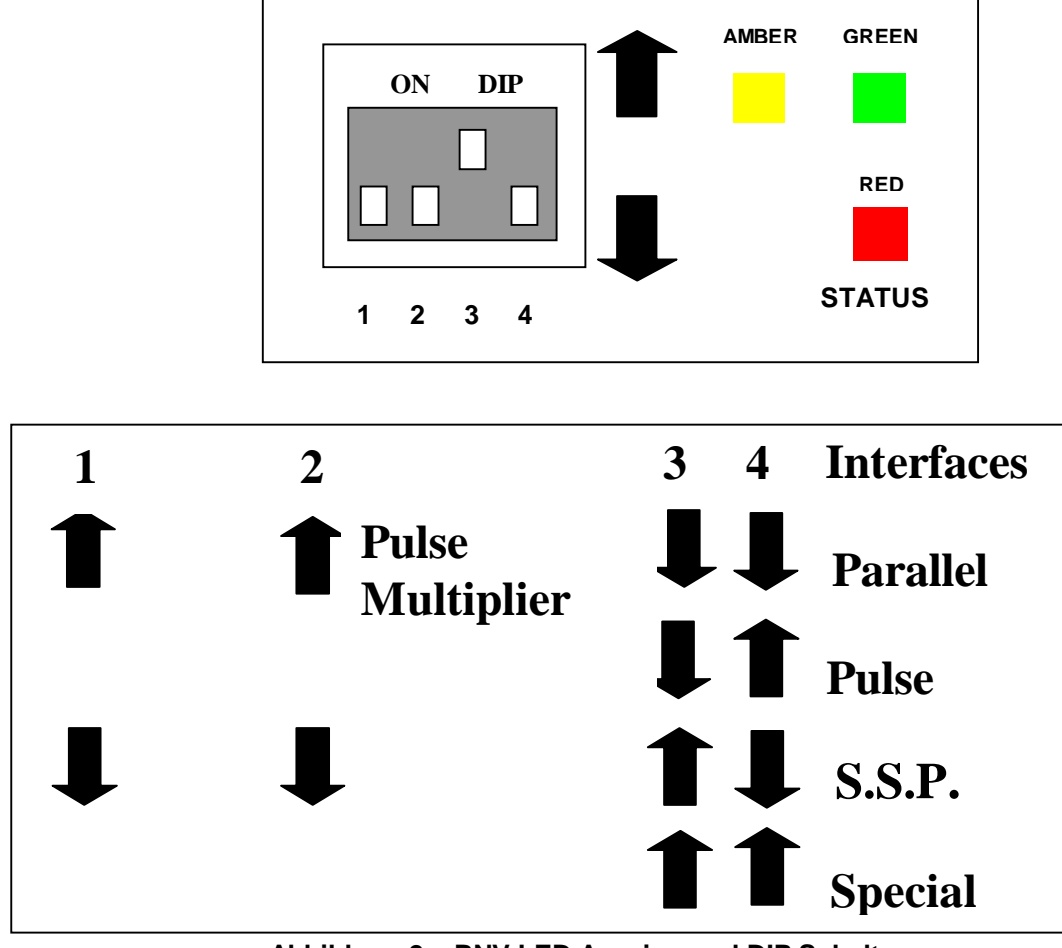

**Abbildung 2 – BNV LED Anzeige und DIP Schalter**

### *5.1: DIP Schalter Stellungen*

Die DIP Schalter können durch die Kombinationen von ON<sup>T</sup> oder OFF so eingestellt werden, dass **eine bestimmte vom Kunden gewünschte Konfiguration am BNV aktiviert wird.**

**DIP Schalter 1 –** Intern

**DIP Schalter 2 –** Puls Multiplikator

Die Benutzung dieses Schalters ist zur Zeit nur im Impulse Protokoll in Verbindung mit dem US-Dollar Währungsdatensatz vorgesehen. Weitere Details zum Impulse Protokoll finden Sie ebenfalls in diesem Handbuch. Wenn der Schalter 2 in Position "Unten" steht werden die Pulse nicht multipliziert (Standard für alle Währungen ausser US-Dollar). Befindet sich der Schalter in Position "Oben" wird die Anzahl der ausgegebenen Pulse vervierfacht.

#### **DIP Schalter 3 und 4 –** Einstellen des Interfaces

Diese Schalter werden benötigt um das relevante Protokoll zu aktivieren. Der BNV unterstützt die Auswahl von vier verschiedenen Protokollvarianten. Diese finden Sie in der nachfolgenden Tabelle:

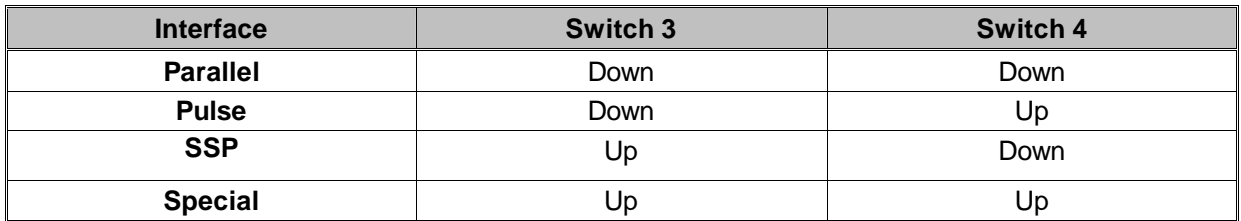

**Tabelle 3 – Schalter 3 und 4 Protokollauswahl**

Weitere Details zum Parallel, Impuls, SSP oder Binär Protokoll, entnehmen Sie bitte den Protokoll-Beschreibungen in diesem Handbuch.

Die Protokolleinstellung "Spezial" ist abhängig von der verwendeten Firmware und ist standardmäßig auf "Binär" eingestellt.

Es können mit Hilfe des ITL BNV Download Managers jedoch noch weitere Protokolle unter der Menüfunktion "Spezial" aktiviert werden. Es können zurzeit folgende Protokolle zusätzlich aktiviert werden:

- CCTalk.
- ITL Simple serial I/O.
- **Binary**
- MDB

Informationen zu den Protokollen finden Sie in Kapitel 7.

#### *5.2: LED Status Codes*

Am BNV befinden sich drei Status LED. Diese sind neben dem Dip Schalter an der rechten Seite des Gerätes angebracht, und zeigen den Gerätestatus an.

Die rote LED zeigt Probleme innerhalb des Gerätes an. Die grüne LED bestätigt die einwandfreie Funktion des Gerätes.

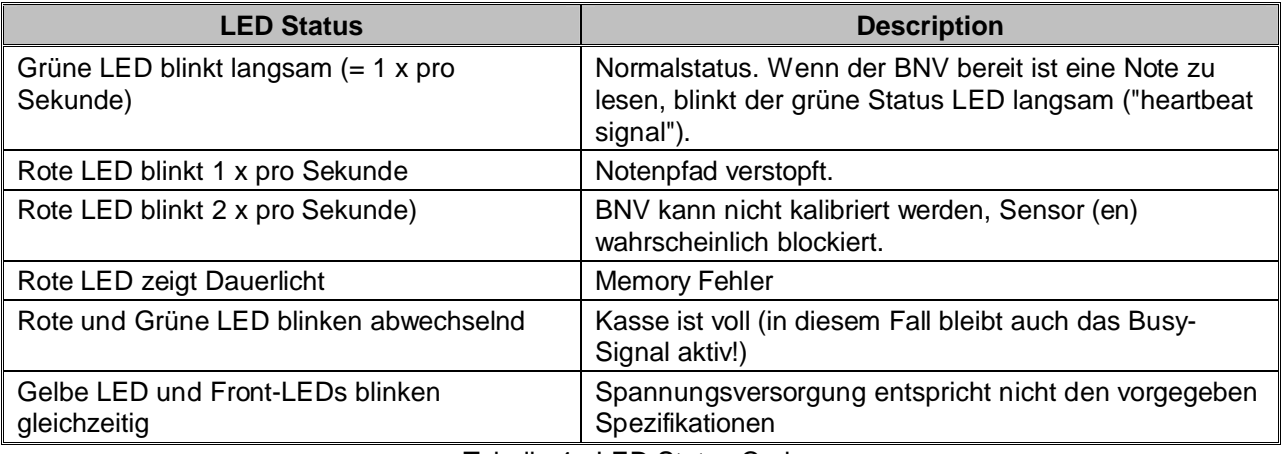

Tabelle 4 - LED Status Codes

# *6: Beschreibung Hardware*

Der BNV besitzt einen Anschluss mit 16 Pins, und befindet sich auf der linken seite des Gerätes. Zwei für die Spannungsversorgung 0V und +12V, 5 Ausgänge, 5 Eingänge, sowie vier reservierte Pins für zukünftige Anwendungen(siehe Abbildung 3).

Beispiel für einen passenden Anschluss wäre ein Molex Stecker: Part No: 39-51-2160

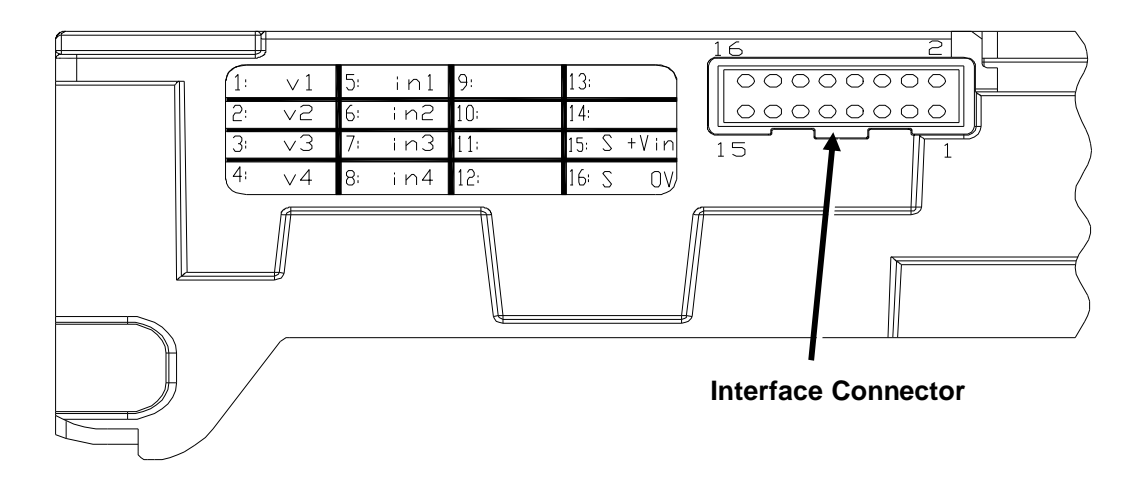

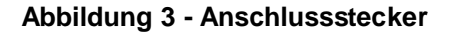

### *6.1: Pinbelegung*

Die Pin Belegung entnehmen Sie bitte der folgenden Tabelle. Der Anschlussstecker hat 16 Pins, 0.1" Pin Maß, 2 Reihen mit je 8 Pins

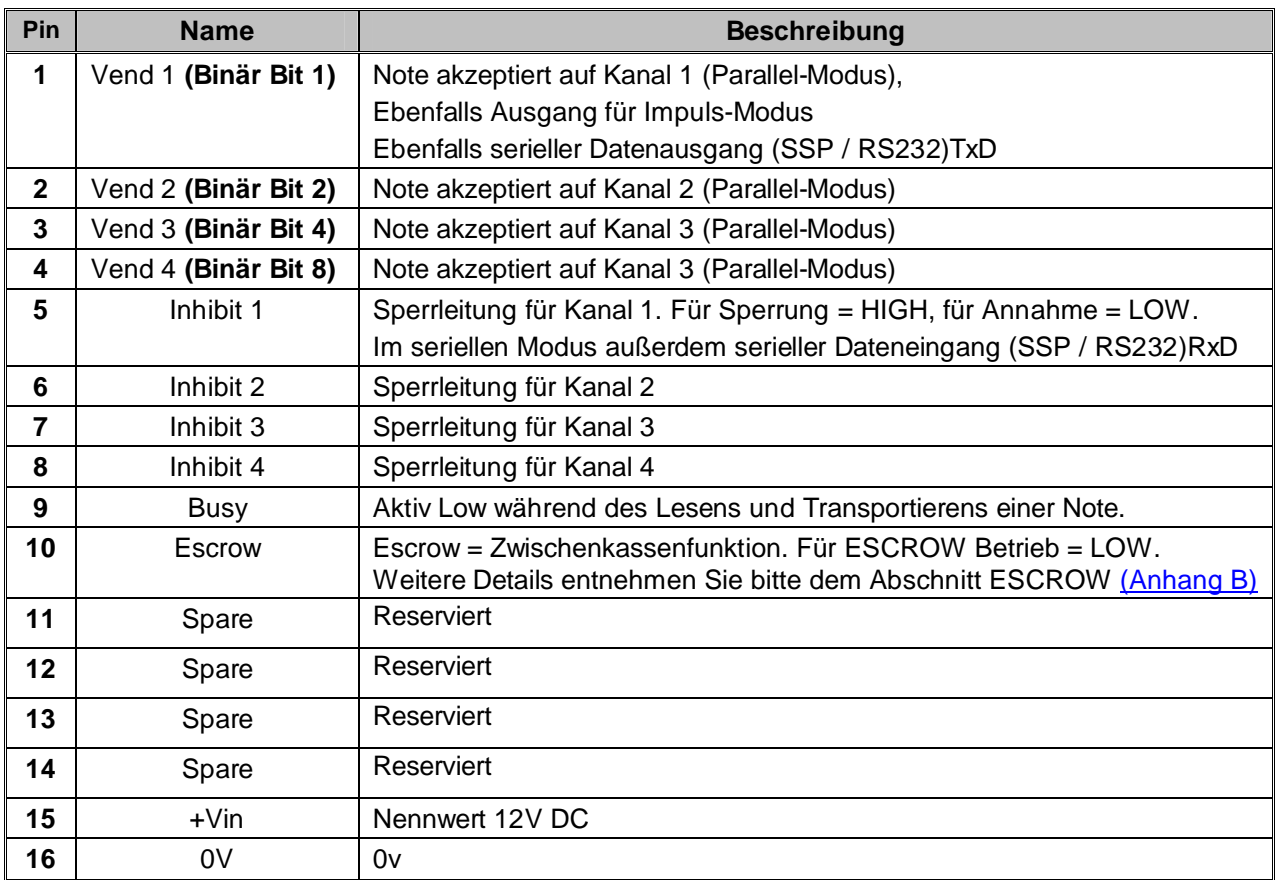

### *6.2: Eingangs- und Ausgangsbeschaltung*

#### **Wichtiger Hinweis:**

Die Höhe des "LOW" Signals der Ausgänge hängt von der Eingangsimpedanz der Automatenschnittstelle ab. Die LOW Levels müssen mit der 74 HC CMOS Spezifikation übereinstimmen.

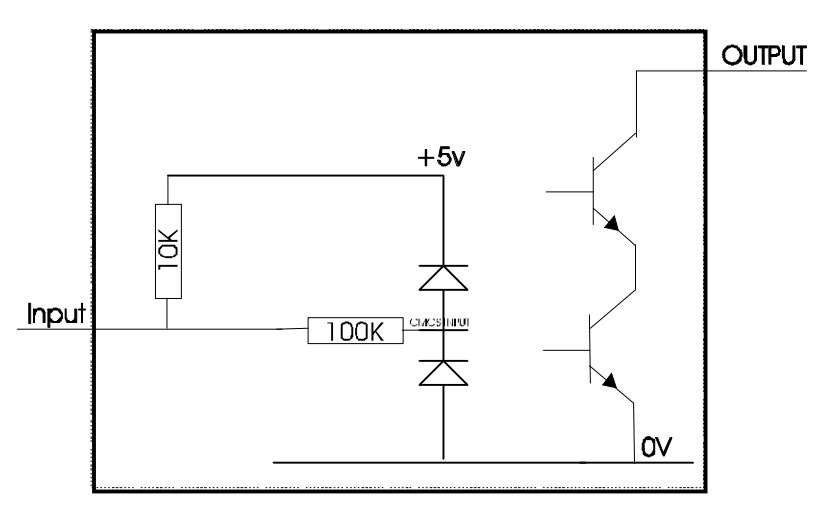

Abbildung 4 – Eingangs- und Ausgangsbeschaltung

- Alle Ausgänge sind als "open collector" ausgeführt.
- Alle Eingänge werden über interne +5V und einen 10KΩ Widerstand auf "HIGH" Signal gehalten. Die Eingangsstruktur (CMOS) ist mit einem Anti-Statik Schutz ausgestattet.

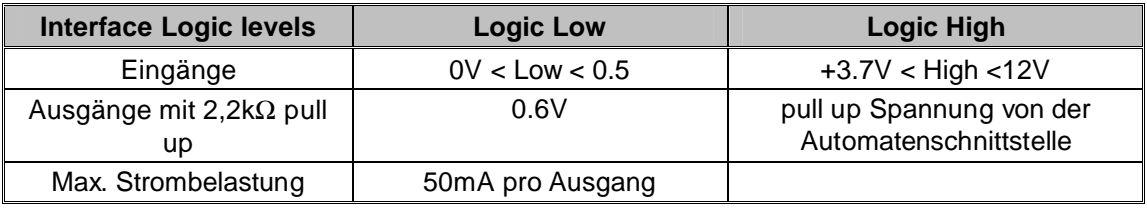

Tabelle 6 - Interface Logic Levels

### *6.3: Eingänge und Ausgänge bei "seriellen Protokollen"*

#### **Wichtiger Hinweis:**

Die seriellen Protokolle arbeiten nur, wenn die entsprechenden Protokolle im

Banknotenprüfer installiert und aktiviert wurden.

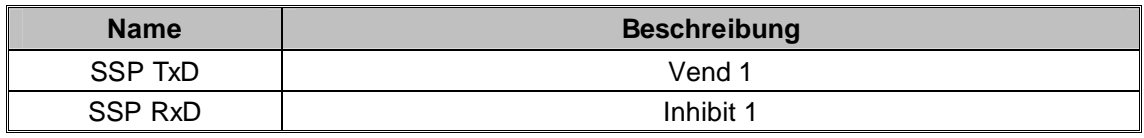

Tabelle 7 – Serielle Eingänge und Ausgänge

# *7: Beschreibung Protokolle*

**Um das gewünschte Protokoll zu aktivieren müssen die DIP Schalter am BNV in die, wie folgt beschriebenen, Einstellungen gesetzt werden:**

### *7.1: Parallel Modus*

Um den Parallelen Modus zu nutzen müssen Dip Schalter 3 und 4 auf Off geschaltet werden.

**Vend Signale:** (Pins 1 bis 4) Die vier Kanäle haben separate Ausgänge. Bei Geldscheinannahme wird das Potential des entsprechenden Kanals für 100  $\pm$  3ms von "HIGH" auf "LOW" gelegt. Es wird empfohlen, alle Signale außerhalb dieser Toleranzen als fehlerhaft zu interpretieren. Fehlerhafte Signale können z. B. durch Spannungsspitzen in der Netzspannung hervorgerufen werden.

**Busy Ausgang:** (Pin 9). Dieses Signal ist ein allgemeines Busy Signal. Pin 9 ist aktiv Low während eine Note verarbeitet wird.

**Escrow Control / Zwischenkasse**: (Parallel-Modus, Pin 10) (Anhang B): Der BNV hat für jeweils eine Note eine Zwischenkassenfunktion. Escrow ermöglicht dem Banknotenprüfer, Noten erst nach einem Bestätigungssignal der Automatensteuerung endgültig zu akzeptieren. Nachdem der Banknotenprüfer eine Note eingelesen hat, gibt er bei der Erkennung ein erstes Signal (Signal 1 = kein Kreditsignal!) an die auswertende Einheit aus. Wenn die auswertende Einheit den Geldschein akzeptieren will, muss sie eine Signalbestätigung an den Banknotenprüfer weitergeben. Erst dann wird die Banknote komplett eingezogen und ein Kreditsignal (Signal 2 = Kreditsignal!!!) erzeugt.

Wenn die auswertende Einheit keine Signalbestätigung gibt, wird die Note nach ca. 30 Sekunden zurückgegeben. Wenn der Zahlungsvorgang abgebrochen und die Note unverzüglich zurückgegeben werden soll, kann der jeweilige Sperrkanal (Inhibit) auf "High" gelegt werden.

Die Automatensteuerung kann die Note jederzeit, innerhalb der 30 Sekunden, durch ein HIGH Signal auf der Sperrleitung wieder an den Kunden zurückgeben. Ab Kanal 5 müssen alle vier Sperrleitungen auf HIGH gesetzt werden um die Note zurückzugeben.

Der BNV geht für ca. 45 Sekunden außer Betrieb, wenn eine Note nach dem ersten 100ms Signal zurückgegeben wurde und gleichzeitig das zweite 100ms Signal noch nicht gegeben wurde. (z.B. wenn nach Signal 1 eine weitere Banknote eingeführt wird). Löschen Sie in diesem Fall ggf. Signal 1 in der Automatensteuerung.

#### **Kanalsperrung**

Jeder der Kanäle 1 bis 4 hat einen eigenen Sperreingang, um der Automatensteuerung das Abweisen von bestimmten Notenwertigkeiten zu ermöglichen. Um einen Kanal zu sperren, muss die entsprechende Sperrleitung auf HIGH gesetzt werden. Um einen Kanal wieder freizugeben, muss die entsprechende Sperrleitung auf LOW gesetzt werden.

Wenn alle vier Sperrleitungen gleichzeitig auf HIGH liegen, nimmt der BNV keine Noten mehr an. Falls eine Note eingeführt wird, läuft der Motor rückwärts. Die vier Sperrleitungen können verbunden werden um einen 'Global inhibit' zu schaffen, damit die Automatensteuerung z.B. den Betrieb steuern kann. Diese Funktion ermöglicht auch das Sperren von mehr als 4 Kanälen (z.B. im Puls-Modus).

### *7.2: Impuls Modus*

Um die Impulsausgabe zu nutzen, muss sich Dip Schalter 3 in der "Unteren" und Schalter 4 in der oberen Stellung befinden.

**Vend Signal (Pin 1):** Wenn eine Note erkannt wird, gibt der BNV über Vend 1/Pin 1 eine voreingestellte Anzahl von Impulsen für die verschiedenen Notenwertigkeiten aus. Die Anzahl der Impulse und die Impulszeit können mit dem ITL BNV Download Manager eingestellt werden.

Zusätzlich können mit DIP 2 die gesetzten Impulse vervierfacht werden. Es können maximal 262.140 Impulse gesetzt werden (65.535 x 4).

**Busy Ausgang:** (Pin 9). Dieses Signal ist ein allgemeines Busy Signal. Pin 9 ist aktiv Low während eine Note verarbeitet wird.

**Escrow Control / Zwischenkasse**: (Pin 10) (Anhang B): Der BNV hat für jeweils eine Note eine Zwischenkassenfunktion. Escrow ermöglicht dem Banknotenprüfer, Noten erst nach einem Bestätigungssignal der Automatensteuerung endgültig zu akzeptieren. Nachdem der Banknotenprüfer eine Note eingelesen hat, gibt er bei der Erkennung ein erstes Signal (Signal 1 = kein Kreditsignal!) an die auswertende Einheit aus. Wenn die auswertende Einheit den Geldschein akzeptieren will, muss sie eine Signalbestätigung an den Banknotenprüfer weitergeben. Erst dann wird die Banknote komplett eingezogen und ein Kreditsignal (Signal 2 = Kreditsignal!!!) erzeugt.

Wenn die auswertende Einheit keine Signalbestätigung gibt, wird die Note nach ca. 30 Sekunden zurückgegeben. Wenn der Zahlungsvorgang abgebrochen und die Note unverzüglich zurückgegeben werden soll, kann der jeweilige Sperrkanal (Inhibit) auf "High" gelegt werden.

Die Automatensteuerung kann die Note jederzeit, innerhalb der 30 Sekunden, durch ein HIGH Signal auf der Sperrleitung wieder an den Kunden zurückgeben. Ab Kanal 5 müssen alle vier Sperrleitungen auf HIGH gesetzt werden um die Note zurückzugeben.

Der BNV geht für ca. 45 Sekunden außer Betrieb, wenn eine Note nach dem ersten 100ms Signal zurückgegeben wurde und gleichzeitig das zweite 100ms Signal noch nicht gegeben wurde. (z.B. wenn nach Signal 1 eine weitere Banknote eingeführt wird). Löschen Sie in diesem Fall ggf. Signal 1 in der Automatensteuerung

#### **Kanalsperrung:**

Jeder der Kanäle 1 bis 4 hat einen eigenen Sperreingang, um der Automatensteuerung das Abweisen von bestimmten Notenwertigkeiten zu ermöglichen. Um einen Kanal zu sperren, muss die entsprechende Sperrleitung auf HIGH gesetzt werden. Um einen Kanal wieder freizugeben, muss die entsprechende Sperrleitung auf LOW gesetzt werden.

#### **Wichtiger Hinweis**:

Kanäle größer als Kanal 4 können nicht einzeln gesperrt werden. Ein Sperren ist nur über einen "Global Inhibit" zu realisieren.

#### **Global Inhibit:**

Wenn alle vier Sperrleitungen gleichzeitig auf HIGH liegen, nimmt der BNV keine Noten mehr an. Falls eine Note eingeführt wird, läuft der Motor rückwärts. Die vier Sperrleitungen können verbunden werden um einen 'Global inhibit' zu schaffen, damit die Automatensteuerung z.B. den Betrieb steuern kann.

### *7.3: Binär Modus (Special)*

Um das binäre Protokoll zu nutzen, müssen Dip Schalter 3 und 4 in der oberen Position stehen. Zusätzlich muss die "BIN" Option in der Firmware des BNV geladen sein.

Sollten mehr als vier Kanäle genutzt werden, und es besteht keine Möglichkeit ein serielles Protokoll zu verwenden, ist es möglich den BNV im Binär Modus zu aktivieren. Es stehen dann 15 Kanäle als binäres Ausgabemuster an den vier Ausgangsleitungen zur Verfügung.

Ist der Binär Modus aktiviert, steht an den vier Ausgängen nach Annahme einer Note für 100 $\pm$  3ms. ein binärkodiertes Ausgangssignal an. Es können jetzt 15 verschiedene Noten angenommen werden, aber nur die ersten vier können einzeln gesperrt werden.

**Vend Signale** (Pin 1 bis 4) Die vier Kanäle haben separate Ausgänge. Bei Geldscheinannahme wird das Potential des entsprechenden Kanals für 100 + 3ms von "HIGH" auf "LOW" gelegt. Es wird empfohlen alle Signale außerhalb dieser Toleranzen als fehlerhaft zu interpretieren. Fehlerhafte Signale können z.B. durch Spannungsspitzen in der Netzspannung hervorgerufen werden

**Busy Output**: (Pin 9). Dieses Signal ist ein allgemeines Busy Signal. Pin 9 ist aktiv Low während eine Note verarbeitet wird.

**Escrow Control / Zwischenkasse**: (Pin 10) (Anhang B): Der BNV hat für jeweils eine Note eine Zwischenkassenfunktion. Escrow ermöglicht dem Banknotenprüfer, Noten erst nach einem Bestätigungssignal der Automatensteuerung endgültig zu akzeptieren. Nachdem der Banknotenprüfer eine Note eingelesen hat, gibt er bei der Erkennung ein erstes Signal (Signal 1 = kein Kreditsignal!) an die auswertende Einheit aus. Wenn die auswertende Einheit den Geldschein akzeptieren will, muss sie eine Signalbestätigung an den Banknotenprüfer weitergeben. Erst dann wird die Banknote komplett eingezogen und ein Kreditsignal (Signal 2 = Kreditsignal!!!) erzeugt.

Wenn die auswertende Einheit keine Signalbestätigung gibt, wird die Note nach ca. 30 Sekunden zurückgegeben. Wenn der Zahlungsvorgang abgebrochen und die Note unverzüglich zurückgegeben werden soll, kann der jeweilige Sperrkanal (Inhibit) auf "High" gelegt werden.

Die Automatensteuerung kann die Note jederzeit, innerhalb der 30 Sekunden, durch ein HIGH Signal auf der Sperrleitung wieder an den Kunden zurückgeben. Ab Kanal 5 müssen alle vier Sperrleitungen auf HIGH gesetzt werden um die Note zurückzugeben.

Der BNV geht für ca. 45 Sekunden außer Betrieb, wenn eine Note nach dem ersten 100ms Signal zurückgegeben wurde und gleichzeitig das zweite 100ms Signal noch nicht gegeben wurde. (z.B. wenn nach Signal 1 eine weitere Banknote eingeführt wird). Löschen Sie in diesem Fall ggf. Signal 1 in der Automatensteuerung.

#### **Kanalsperrung:**

Jeder der Kanäle 1 bis 4 hat einen eigenen Sperreingang um der Automatensteuerung das Abweisen von bestimmten Notenwertigkeiten zu ermöglichen. Um einen Kanal zu sperren, muss die entsprechende Sperrleitung auf HIGH gesetzt werden. Um einen Kanal wieder freizugeben, muss die entsprechende Sperrleitung auf LOW gesetzt werden.

#### **Wichtiger Hinweis**:

Kanäle größer als Kanal 4 können nicht einzeln gesperrt werden. Ein Sperren ist nur über einen "Global Inhibit" zu realisieren.

#### **Global Inhibit:**

Wenn alle vier Sperrleitungen gleichzeitig auf HIGH liegen, nimmt der BNV keine Noten mehr an. Falls eine Note eingeführt wird, läuft der Motor rückwärts. Die vier Sperrleitungen können verbunden werden um einen 'Global inhibit' zu schaffen, damit die Automatensteuerung z.B. den Betrieb steuern kann.

 $\lambda$ nderungen und Irrtümer vorbehalten 16 of 46 BNV Ausgabe 4 – d (GA326-4)

### *7.4: ITL Simple Serial Input/Output Modus (Special)*

Nutzer des Smiley® NV4 kennen vielleicht schon das Serial Input/Output Protokoll (SIO) und dessen Möglichkeiten und Einsatzbereiche. Es wird auch vom BNV unterstützt, allerdings wird es nicht für Neuentwicklungen empfohlen, da hier eine elegantere und sicherere Möglichkeit der Übertragung mit dem SSP Protokoll geschaffen wurde.

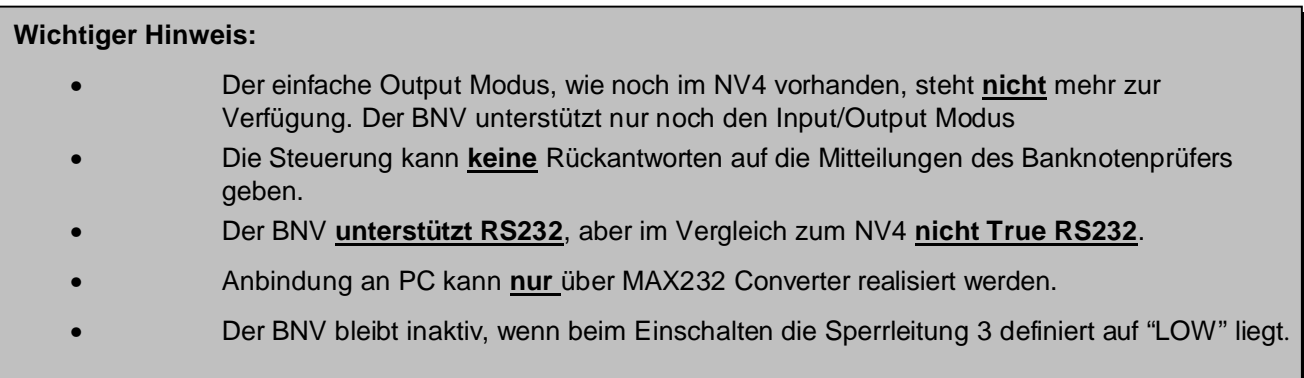

Um das SIO Protokoll zu aktivieren müssen Dip 3 & 4 oben stehen und die SIO Option der Firmware geladen sein.

Es steht eine Vielzahl von Befehlen zum Betreiben des Banknotenprüfers zur Verfügung. Es können sowohl einzelne Noten gesperrt oder freigegeben werden, als auch die Zwischenkassenfunktion aktiviert werden. Im Simple Serial Modus werden jeweils einzelne Bytes übertragen. Der Banknotenprüfer bestätigt hierbei jeden empfangenen Befehl.

#### **Einschaltaktivierung**

Standardmäßig ist der BNV im "Seriellen Mode" sofort nach den Einschalten betriebsbereit (Frontbeleuchtung aktiviert). Dieses kann jedoch verhindert werden, indem der Inhibit 3 Pin beim Einschalten definiert auf "LOW" gehalten wird (Frontbeleuchtung aus). Jetzt kann mit Hilfe der seriellen Sendecodes der Banknotenprüfer freigeschaltet werden.

#### **Übertragungsgeschwindigkeit**

Die Übertragung kann beim BNV in zwei unterschiedlichen Geschwindigkeiten erfolgen: 300/9600 Baud Serieller Input/Output. Der Banknotenprüfer antwortet dabei auf jedes empfangene Signal. Die Automatensteuerung muss dem Banknotenprüfer nicht antworten. Zur Aktivierung der Übertragungsgeschwindigkeit 9600 Baud muss der Inhibit 2 Pin beim Einschalten definiert auf "LOW" gehalten werden. Wird Pin 2 nicht angeschlossen stehen 300 Baud zur Verfügung. Die Sende-Empfangscodes für den "Seriellen Input/Output" finden Sie auf der nächsten Seite.

Datenausgabeformat: 1 Start Bit 8 Daten Bit 2 Stop Bit 300/9600 Baud

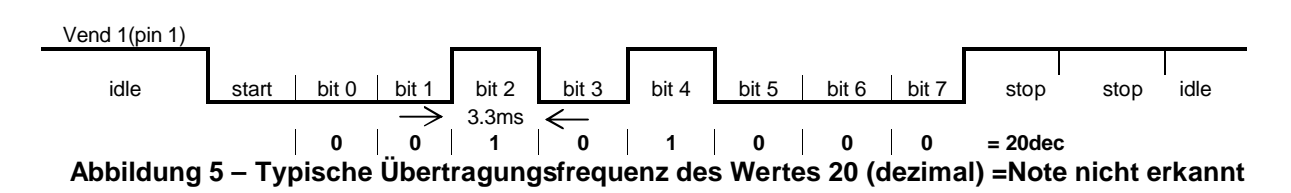

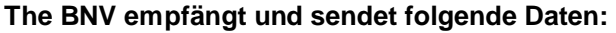

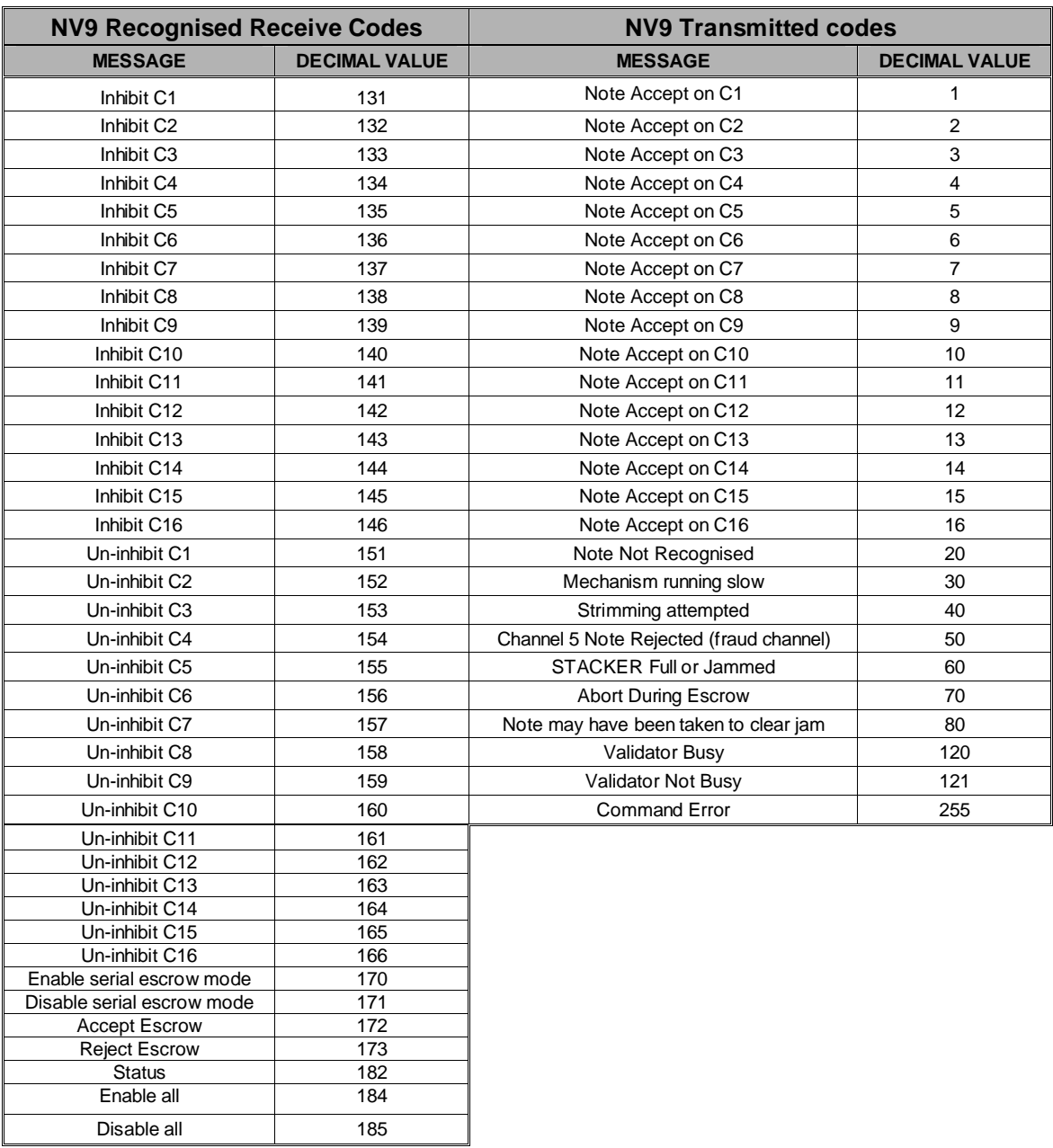

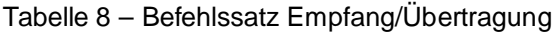

### **Kommunikationsbeispiele (siehe Tabelle 9)**

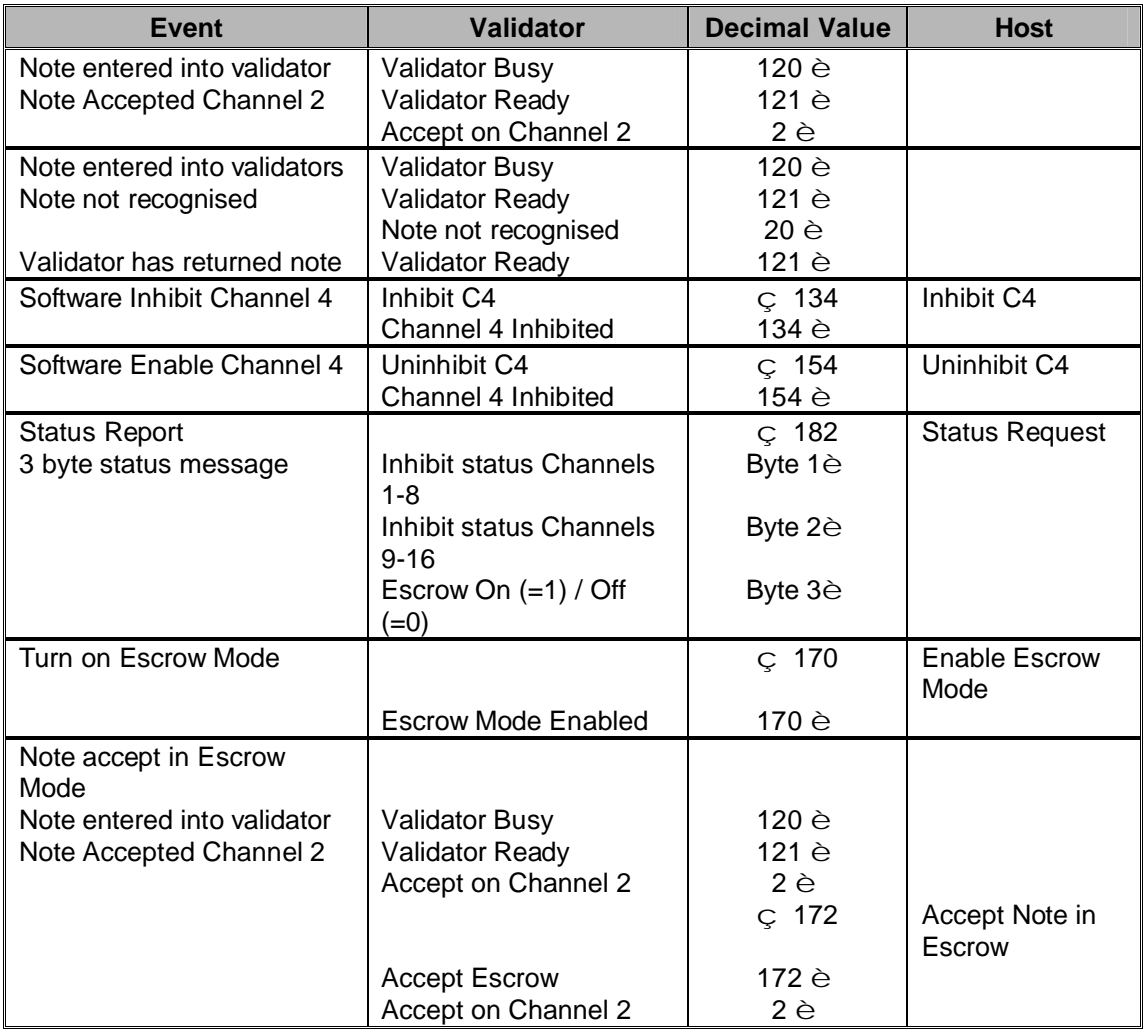

**Tabelle 9 - Kommunikationsbeispiele**

### *7.5: Smiley® Secure Protocol - SSP*

#### **SSP Smiley® Secure Protocol**

Zur Aktivierung von SSP muss Dip Schalter 3 oben und Dip 4 unten stehen.

SSP ist ein serielles Protokoll das speziell für die besonderen Anforderungen und Problemstellungen bei Bargeldtransaktionen in Spielgeräten entwickelt wurde. Mögliche Probleme wie z.B. Akzeptoraustausch, Umprogrammierung usw. sind in diesem Protokoll erfasst und gelöst.

#### **Dieses Protokoll wird für alle Neuentwicklungen empfohlen.**

Das Protokoll basiert auf einem Master/Slave Modell bei der die Gerätesteuerung die Funktion des "Master" übernimmt. Alle anderen angeschlossenen Peripheriegeräte (Banknotenprüfer, Münzprüfer, Kartensysteme,...) fungieren als "Slaves". Der Datentransfer findet über einen Multi-Drop-Bus, mit asynchroner serieller Übertragung, und einfachen "Open collector drivers" statt. Die Vollständigkeit der Übertragung wird durch einer 16Bit CRC Checksum am Ende jedes übertragenen Paketes sichergestellt. Jedes SSP Gerät hat eine besondere, einzigartige Seriennummer, die zur Sicherheit vor jeder Transferübertragung abgefragt wird. Befehlssätze stehen für Münzprüfer, Banknotenprüfer, Münzhopper zur Verfügung. Alle bestehenden Möglichkeiten dieser Geräte werden auch unterstützt.

#### **Features:**

- Serial control of Note / Coin Validators and Hoppers
- 4 wire (Tx, Rx, +V, Gnd) system
- RS232 (like) open collector driver
- High Speed 9600 Baud Rate
- 16 bit CRC error checking
- Data Transfer Mode

#### **Zusätzlich:**

- Einfache, kostengünstige Peripherieschnittstelle.
- Ständige Kontrolle der Auszahleinheiten.
- Verhinderung des Einbaus von manipulierten Geräten.
- Einfache Einbindung in vorbereitete Geräte durch feste Standards.
- Programmierung auch per Remote Access möglich.
- Offener Standard für universellen Einsatz.
- Getestet und erprobt im regulären Einsatz.

Für die Einbindung des SSP Protokolls kann ITL auf Anfrage spezielle Software zur Verfügung stellen. Zum Bsp.: C Code, DLL Controls und Visual Basic Anwendungen. Bitte wenden Sie sich an A.u.S. Spielgeräte GmbH.

### *7.6: MDB – Multi-Drop Bus / Internes Kommunikationsprotokoll (IF5)(Special)*

Um MDB zu nutzen müssen bei dem BNV Dip Schalter 3 & 4 oben und die MDB Option der Firmware geladen sein. Zusätzlich wird die IF5 Box benötigt.

#### **Wichtiger Hinweis:**

- Der BNV unterstützt zur Zeit das MDB Protokoll in der Version 1, Level 1
- Informationen zum MDB Protokoll entnehmen Sie bitte der MDB Spezifikation, die Sie bei der NAMA (www.nama.org) erhalten können.
- Zum Betreiben des BNV im MDB Protokoll wird immer eine Zusatzbox (IF5) benötigt.

MDB ist ein serielles 9600 Baud Master-Slave System in dem der BNV als Slave zu einem Master Controller fungiert. Der Master kann mit bis zu 32 Peripheriegeräten kommunizieren. Der Master ist als Vending Machine Controller (VMC) definiert.

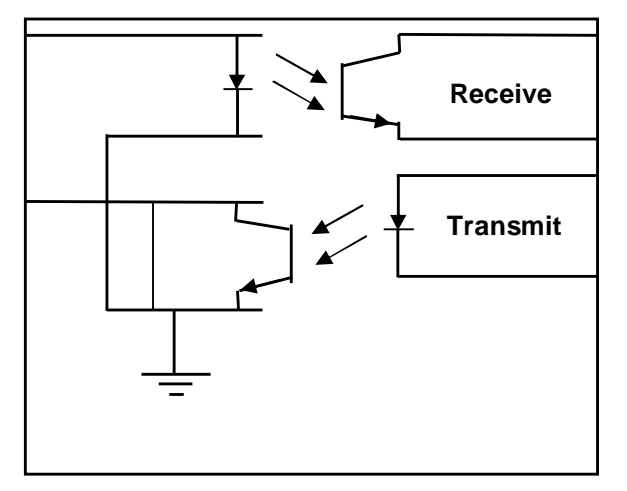

**Abbildung 6 – MDB Opto Isolated Input / Output circuits**

Jeder BNV enthält eine spezifische Adresse – 00110XXX Binär (30H). Der VMC fragt in regelmässigen Abständen den Bus ab (polling) um Verfügbarkeit und Statusinformationen zu erhalten. Je nach Status erfolgt eine Rückantwort durch den Banknotenprüfer. Bei Buskonflikten hat immer der VMC Vorrang.

Am BNV muss der internationale Ländercode des Landes eingestellt werden in welchem der Banknotenprüfer eingesetzt wird. Dafür wird – mit Ausnahme der Euro Zone - der internationale Telefoncode benutzt. Der Code besteht aus zwei Bytes. Beispiele:

- Für die USA ist der Ländercode 00 01
- Für Großbritannien ist der Code 00 44
- Für die Euro Zone ist der Ländercode 0978

Für jeden Banknotenprüfer muss außerdem der Scaling Factor (Multiplier) spezifiziert werden.

- Diese Nummer würde auf 100 (Hex 64) gesetzt werden für den Euro oder Großbritannien.
- Diese Nummer würde auf 1000 (Hex 03E8) gesetzt werden für Rumänien.

 $\lambda$ nderungen und Irrtümer vorbehalten  $21$  of  $46$  BNV Ausgabe 4 – d (GA326-4)

Auch die Anzahl der Dezimalstellen muss für jeden Banknotenprüfer eingegeben werden.

- Diese Nummer würde für den Euro oder die USA auf 2 gesetzt werden.
- Diese Nummer würde für Rumänien auf 3 gesetzt werden.

Mit den obigen Einstellungen würden folgende Werte angezeigt:

- £5  $= 5.00$
- $£10 = 10.00$
- $$1$  = 1.00
- $1K$  ROL = 1.000

## *7.7: CCTalk Protocol (Special)*

Der BNV unterstützt das CCTalk Protokoll. Dies ermöglicht einen einfachen Einbau und Anschluss in Geräte die dieses Protokoll von Haus aus unterstützen.

Um es zu aktivieren müssen Dip Schalter 3 & 4 oben stehen und die CCTalk Option der Firmware geladen sein.

Anschlussbelegung des BNV für das CCTalk Protokoll, als Ansicht auf den BNV Anschluss

#### **Wichtiger Hinweis:**

• Weitere Informationen zum CCTalk-Protokoll erhalten Sie unter www.cctalk.org.

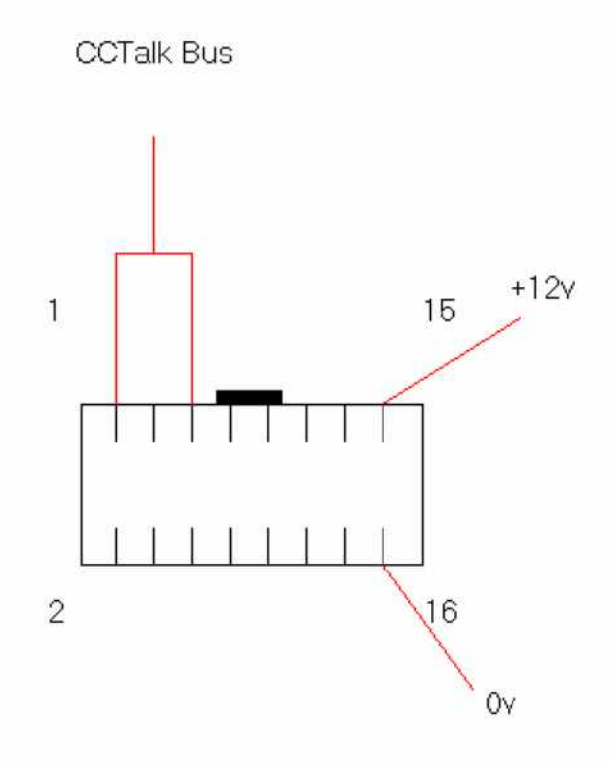

#### **Abbildung 7 - CCTalk Anschlussbelegung BNV**

Für dieses Protokoll ist ein Code auf dem BNV Label aufgebracht. Dieser muss als Grundeinstellung in das "Default Encryption Key" Feld im BNV eingetragen werden.

Wenn dieser Code im BNV verändert und neu abgespeichert wurde, kann sie folgendermaßen wieder auf die Grundeinstellungen zurückgesetzt werden:

- Spannung BNV abschalten,
- Alle vier Dip Schalter in obere Position bringen,
- Spannung BNV einschalten (ohne CCTalk Kommunikationsleitungen),
- Rote LED beginnt jetzt zu blinken,
- Dip Schalter 1 und 2 in untere Position bringen.

Der Code ist jetzt zurückgesetzt.

#### *7.8: Extended Interface – USA Serial (Special)*

Das serielle USA Protokoll ist ein "Non Isolated Communication Protocol". Beim BNV gibt es in diesem Protokoll nur eine Datenausgangsleitung. Zusätzlich gibt es drei Kommandoleitungen zur Kontrolle. Diese bestehen aus: "ACCEPT ENABLED" und "SEND" für Kommandos von der Steuerung, und "INTERRUPT" für Kommandos vom Banknotenprüfer. Die Bezugsmasse von BNV und Steuerung müssen auf demselben Potential liegen.

Um es zu aktivieren müssen Dip Schalter 3 & 4 oben stehen und die NIS Option der Firmware geladen sein

#### **Wichtiger Hinweis**:

- Bitte beachten Sie, dass der BNV mit 12V/DC arbeitet.
- Die Masse des BNV und der Steuerung müssen einen gemeinsamen Bezugspunkt haben.

#### **Anschlussbelegung:**

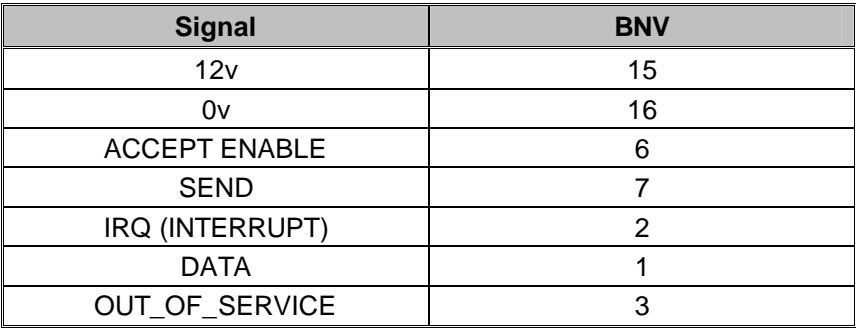

**Tabelle 10- Extended Interface USA Serial**

Weitere Informationen zu diesem Protokoll entnehmen Sie bitte dem "Series 2000 Interface" Handbuch. Referenznummer des Handbuchs: 20105-002850046-PS

Für weitere Informationen zu den Protokollen und deren Download setzen Sie sich bitte mit A.u.S. Spielgeräte GmbH in Verbindung mailto:verkauf@aus.at

# *8: Programmierung Datensätze/Firmware*

Wichtiger Hinweis:

 Alle Smiley Banknotenprüfer werden vorprogrammiert ausgeliefert. Dieser Abschnitt ist daher nur relevant, wenn neue Noten oder eine andere Währung programmiert werden müssen.

Der BNV Banknotenprüfer kann entweder mit dem aktuellen ITL BNV Download Manager (ab Version 2.9.7) oder mittels Cloning von einem Master BNV programmiert werden:

### *8.1: ITL BNV Download Manager*

Mit der ITL BNV Download Manager Software. Dazu wird ein PC mit Windows 95/98/NT™/2000/XP, mind. Pentium™ 100MHz mit einem (freien) seriellen Port (DA1) oder einem USB Port (DA2), und einer 12 Volt DC Stromversorgung für den BNV benötigt. (© Microsoft und Intel). Zum Anschluss der Kits an ihren PC lesen Sie bitte **Anhang C**. Eine Liste der verfügbaren Einzelwährungen und Multi-Währungsdatensätze können Sie über unsere Homepage erhalten, von der aus Datensätze und Updates jederzeit auch kostenlos heruntergeladen werden können. Die benötigte Soft- und Hardware sind Bestandteil des DA1/DA2 Kits. Für weitere Details wenden Sie sich bitte an A.u.S. Spielgeräte GmbH.

Wie Sie sich auf unserer Website registrieren könne, erfahren in **Anhang D**.

### *8.2: NV9 – NV9 Copy (Cloning)*

#### **Überblick**

Dieses Verfahren kann genutzt werden um die Programmierung eines NV9 Banknotenprüfers auf einen anderen NV9 zu kopieren. Der 'Master' Banknotenprüfer wird, falls notwendig, zuerst die Firmware des 'Slave' aktualisieren und dann den Währungsdatensatz kopieren.

#### **Anforderungen**

- Master muss die **Firmware BNV 3.15** oder größer haben.
- Cloning Kit 2
- 12V Spannungsversorgung

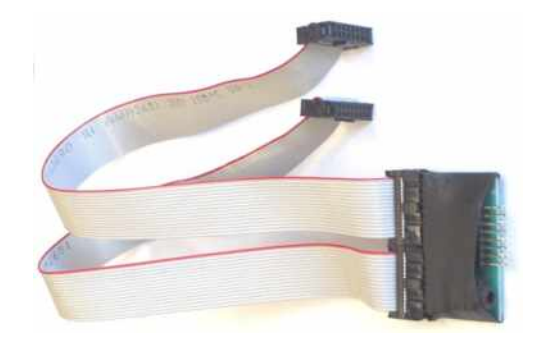

**Abbildung 8 – Cloning Kit 2**

#### **Konfiguration**

- Trennen Sie die Spannungsversorgung von Slave und Master. Setzen Sie Dip Schalter 3 in die obere und Schalter 4 in die untere Stellung. Hierdurch aktivieren Sie auf beiden BNV den SSP Modus.
- Verbinden Sie die beiden Geräte wie oben beschrieben. *Stellen Sie sicher, dass eine Verbindung zwischen Vend 4 und Inhibit 4 am Master besteht. Schalten Sie die 12V Spannungsversorgung ein.*

• Der Master wird die Firmware des Slave nur aktualisieren falls die Firmware-Version des Masters höher ist. Wenn die Master-Firmware-Version geringer als die Firmware-Version des Slave ist, wird der Kopiervorgang abgebrochen. In diesem Fall erstellen Sie bitte einen neuen Master.

#### *8.3: NV9 – NV9 Kopiervorgang*

- Verbinden Sie BNV Master und Slave mit dem Kopieradapter und schalten Sie die Stromversorgung ein.
- Bei korrekter Konfiguration blinkt ROTE und GRÜNE LED auf dem Master.
- ROT und GRÜN blinken auf dem Master zusammen Kommunikationsaufbau.

ROT und GRÜN blinken auf dem Master abwechselnd – Kommunikation hergestellt, Master wartet auf Slave Reset.

- Sobald die Kommunikation aufgebaut und der Slave Reset beendet ist, liest der Master die Slave Firmware Version und leitet die nächsten Aktionen ein.
- Wenn die Slave Firmware grösser als die Master Firmware ist: Master ROT und GRÜN blinken abwechselnd 1 x Sekunde. Vorgang wird abgebrochen.
- Wenn die Slave Firmware gleich der Master Firmware ist: Master startet Währungskopie.
- Wenn die Slave Firmware kleiner der Master Firmware ist: Master startet Firmwarekopie.

#### **Firmware kopieren:**

#### **Wichtiger Hinweis:**

 Wenn die ROTE Master LED langsam blinkt (1x Sekunde), besteht keine Verbindung mehr und der Kopiervorgang muss neu gestartet werden.

- ROTE Master LED blinkt während des Kopiervorgangs schnell (LED stoppt zeitweise).
- Wenn der Kopiervorgang beendet ist, wird ein Slave Reset durchgeführt und der Master wartet auf den erneuten Kommunikationsaufbau (LED´s blinken wie oben).
- Wenn der Slave bereit ist, startet der Master die Währungskopie.

#### **Währungsdatensatz kopieren:**

#### **Wichtiger Hinweis:**

Wenn die ROTE Master LED langsam blinkt (1x Sekunde), besteht keine Verbindung mehr und der Kopiervorgang muss neu gestartet werden.

- GRÜNE Master LED blinkt während des Kopiervorgangs schnell (LED stoppt zeitweise).
- Wenn der Kopiervorgang beendet ist leuchtet auf dem Master GRÜNE und ROTE LED dauerhaft, es wird ein Slave Reset durchgeführt.
- BNV BNV Kopiervorgang ist beendet.

# *9: Mechanische Installation*

Der BNV kann alternativ und optional mit folgenden Frontblenden befestigt werden: (siehe Abbildung 9):

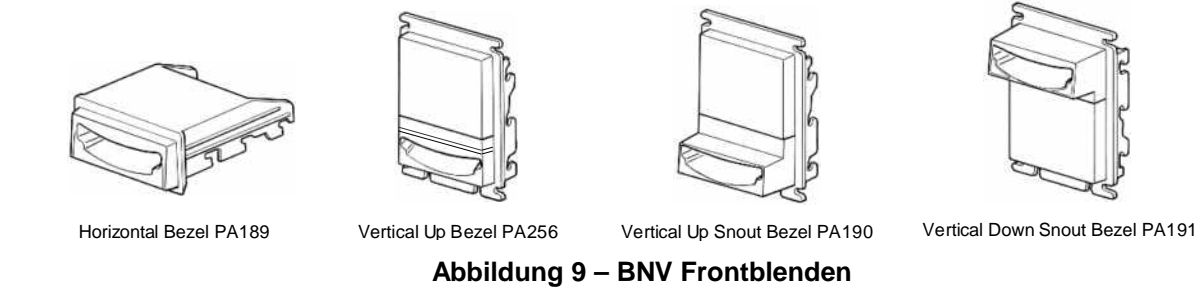

### *9.1: Wechseln oder Entfernen der Frontblenden*

Wichtiger Hinweis: Um Beschädigungen zu vermeiden, stellen Sie bitte sicher, dass beide Lock Arms ordnungsgemäß befestigt sind

Drücken Sie die beiden roten Frontblenden-Halterungen (PM103, Nr. 3, "lock arm") links und rechts nach unten um die Frontblende zu lösen. Danach kann die Frontblende von den 6 Befestigungspunkten abgenommen werden. Um die Fronblende wieder zu montieren muss sie in die 6 Befestigungspunkte eingeführt werden, bis die Frontblenden-Halterungen einrasten.

Stellen sie auf **beiden** Seiten den festen Sitz der Frontblende sicher!

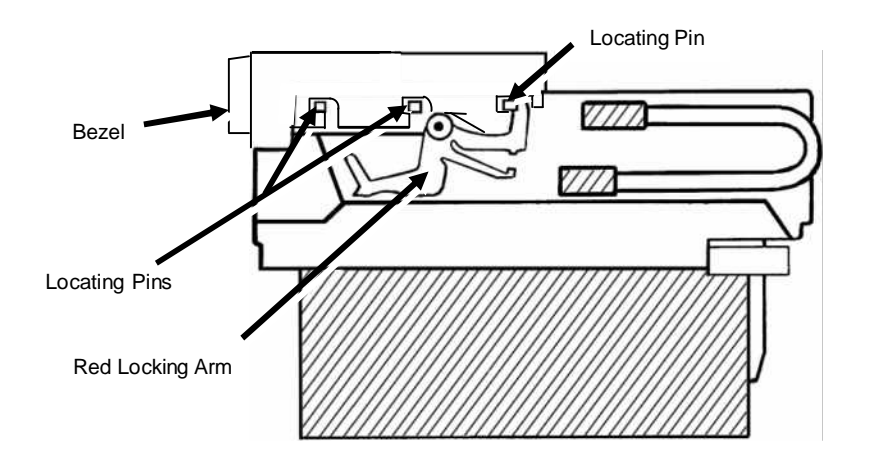

**Abbildung 10 – Wechsel der Frontblende**

## *9.2: Wechseln oder Entfernen der Frontblenden*

Folgende Kassenvarianten stehen optional zur Verfügung:

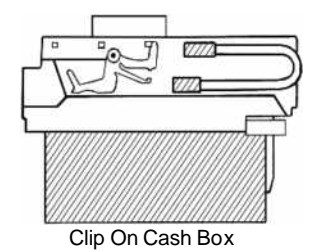

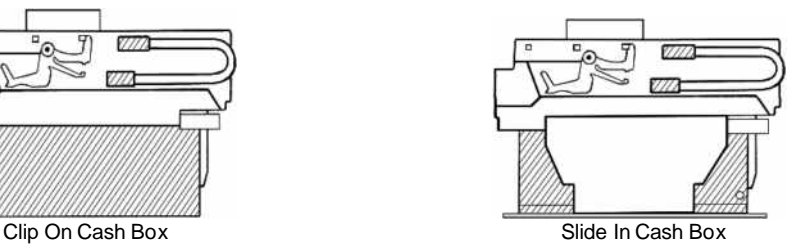

**Abbildung 11 - Clip On und Slide in Cash Boxes**

- o 300S (300 Banknoten Slide in)PA192
- 
- o 600S (600 Banknoten Slide in)PA194
- 
- o 300L (300 Banknoten abschliessbar) PA186 Hinweis: Nur mit Horizontal-Frontblende!

o 300C (300 Banknoten Clip on)PA185 Hinweis: Clip on nur für Vertical-Frontblenden!

o 600C (600 Banknoten Clip on) PA193 Hinweis: Clip on nur für Vertical-Frontblenden! Das Schloss gehört nicht zum Lieferumfang!

#### **Hinweise zur Bedienung der Stapelkassen:**

Der BNV darf nie ohne eine der mitgelieferten Kassen betrieben werden. Ohne ordnungsgemäss befestigte und gesicherte Staplerkassen kann es zu Fehlfunktionen kommen. Die 300S und 600S Kassen müssen vor der ersten Inbetriebnahme mittels der vorgestanzten Laschen am Gehäuse gegen durchrutschen gesichert werden. Dazu die Lasche an einer Seite hochdrücken.

# *10: Wartung und Reinigung*

Bei der Entwicklung des BNV wurde besonders auf minimale Serviceanforderungen der Hard- und Software geachtet. Dennoch kann es abhängig von den Umgebungsbedingungen notwendig sein, den BNV regelmässig zu reinigen,oder die Antriebsriemen zu wechseln.

### *10.1: Reinigung*

 **Wichtiger Hinweis:** *KEINE SCHEUER-, POLIER- UND LÖSUNGSMITTEL* WIE ALKOHOL, BENZIN, SPIRITUS ODER PCB REINIGER VERWENDEN, DA DIESE DEN BANKNOTENPRÜFER BESCHÄDIGEN

WÜRDEN.

Um den BNV zu öffnen, drücken Sie den roten Schiebeschalter vorne (PM312, Nr. 12 "red release catch") nach links und öffnen das Oberteil. Wischen Sie die Oberflächen mit einem weichen nur mit Wasser und herkömmlichen Reinigungsmittel (Haushaltsgeschirrspüllösung) befeuchteten Tuch (ohne Baumwollfasern!) ab. *KEINE Scheuer-, Polier- und Lösungsmittel* wie Alkohol, Benzin, Spiritus oder PCB Reiniger verwenden, da diese den Banknotenprüfer beschädigen würden. Gehen Sie besonders bei den optischen Sensoren behutsam vor. Versuchen Sie nicht, zerkratzte optische Einheiten zu polieren, da sonst die Leseeigenschaften beschädigt werden.

# **Wichtiger Hinweis:** • **ZUM REINIGEN DER SENSOREN BITTE NUR WEICHE FUSELFREIE TÜCHER VERWENDEN!** • **FRONT SENSOR BITTE BEI DER REINIGUNG BESONDERS BEACHTEN! Red Release Catch**

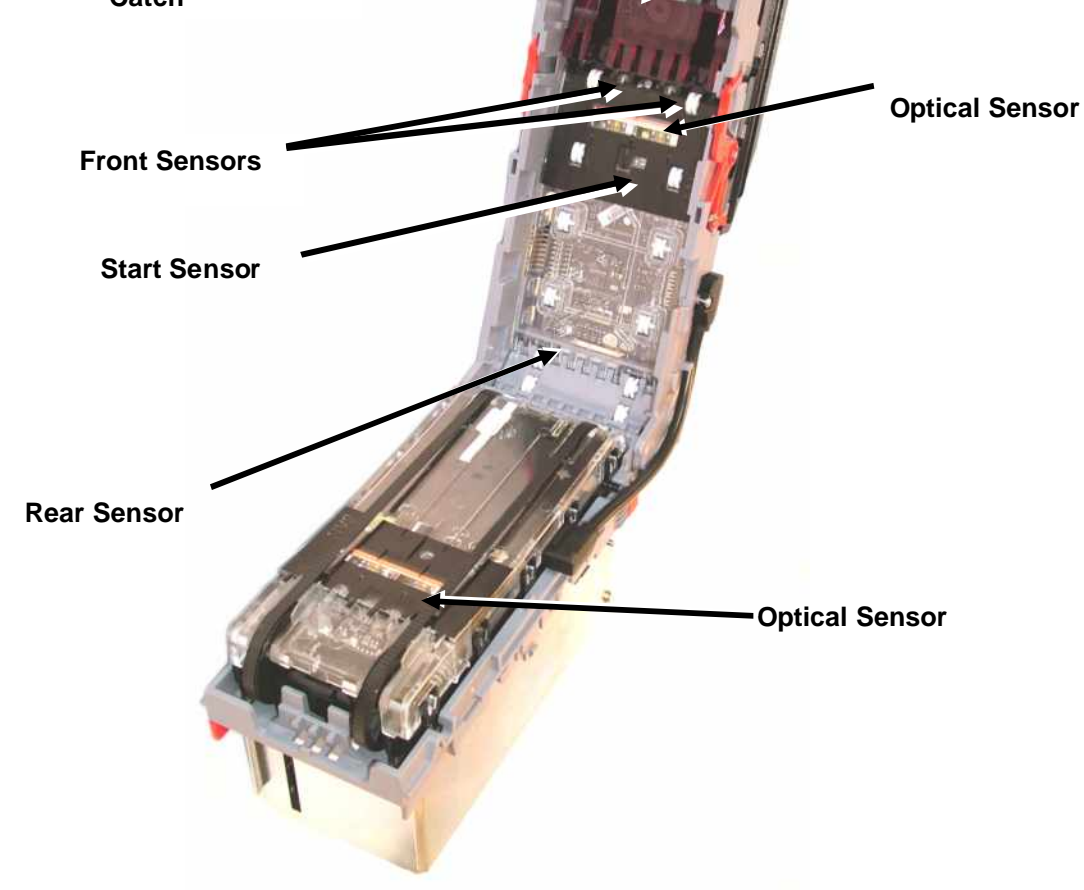

#### **Abbildung 12 – BNV Sensoren**

### *10.2: Notenpfad von Fremdkörpern befreien / Antriebriemen wechseln*

Um Zugang zum Notenpfad und Lozenge zu erhalten betätigen Sie den Red Release Catch, und heben Sie das Oberteil an, bis es vollständig geöffnet ist. Drücken Sie jetzt den Lozenge Release Catch und heben Sie das Lozenge an. Danach ist das Gerät vorbereitet und kann gewartet werden(siehe Abbildung 13).

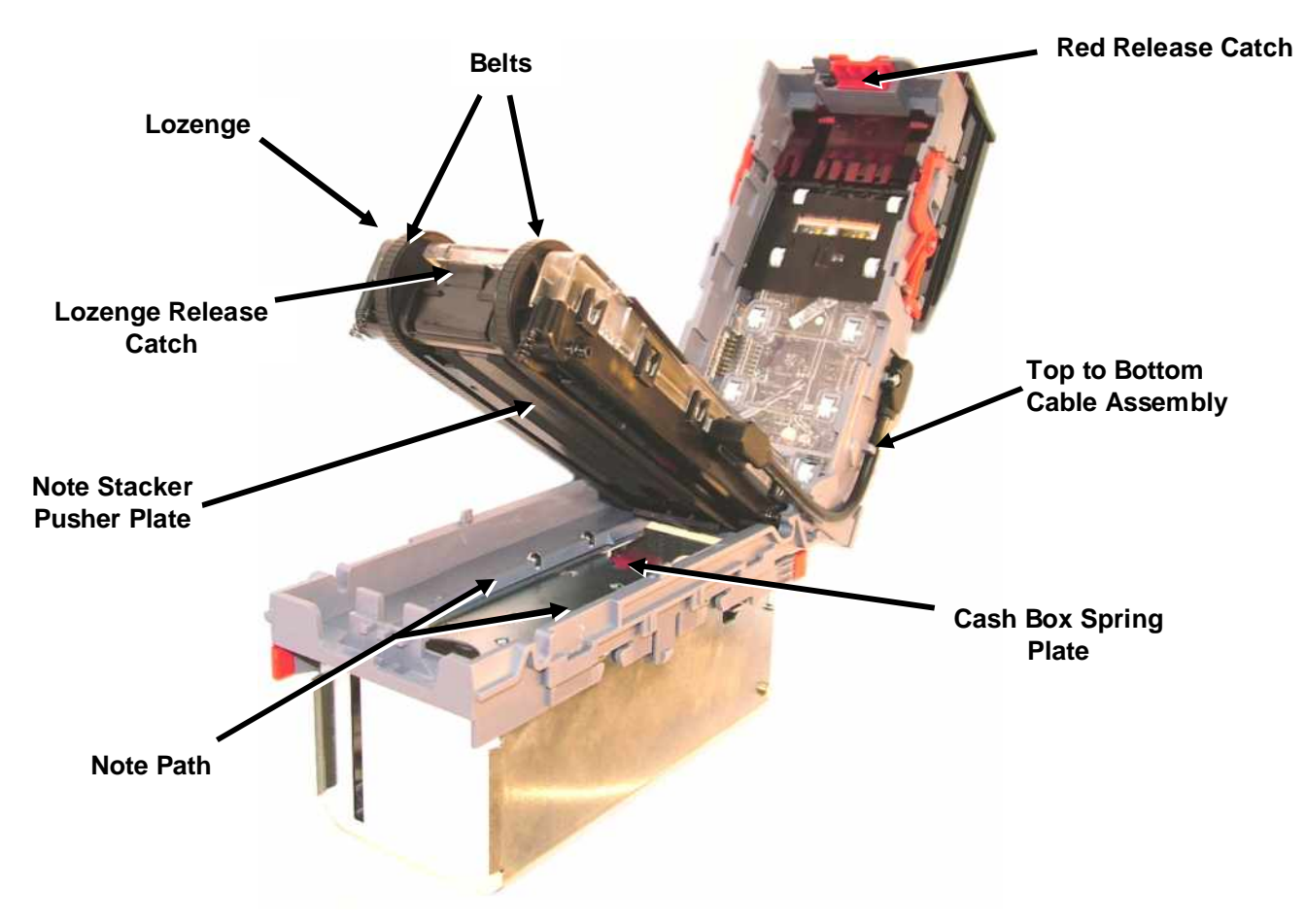

**Abbildung 13 – BNV Zugang zum Notenpfad und Lozenge**

#### **Fremdkörper beseitigen**

Üntersuchen Sie den Notenpfad, die Stapelkasstte und die Lozenge auf Verunreinigungen oder Fremdkörper.

Wischen Sie die Oberflächen mit einem weichen nur mit Wasser und herkömmlichen Reinigungsmittel (Haushaltsgeschirrspüllösung) befeuchteten Tuch (ohne Baumwollfasern!) ab. Gehen Sie besonders bei den optischen Sensoren behutsam vor. Versuchen Sie nicht zerkratzte optische Einheiten zu polieren, da sonst die Leseeigenschaften beeinträchtigt werden(siehe Abbildung 12).

Check that the note stacker and cash box spring plate are not jammed.

#### **Antriebsriemen wechseln**

Nachdem das Gerät wie in Abbildung 13 beschrieben geöffnet wurde, lösen Sie bitte vorsichtig das Verbindungskabel zwischen Oberteil und Lozenge. Es reicht hierzu, dass Kabel nur an der Lozenge zu lösen.

Entnehmen Sie das Lozenge aus dem Gerät und legen sie es auf eine geeignete saubere Unterlage. Lösen Sie jetz die Antriebsriemen vom der Lozenge, indem Sie die Riemen seitlich von den kleinen Rädern schieben. Der Zusammenbau erfolgt danach in umgekehrter Reihenfolge.

## *11: Fehlersuche*

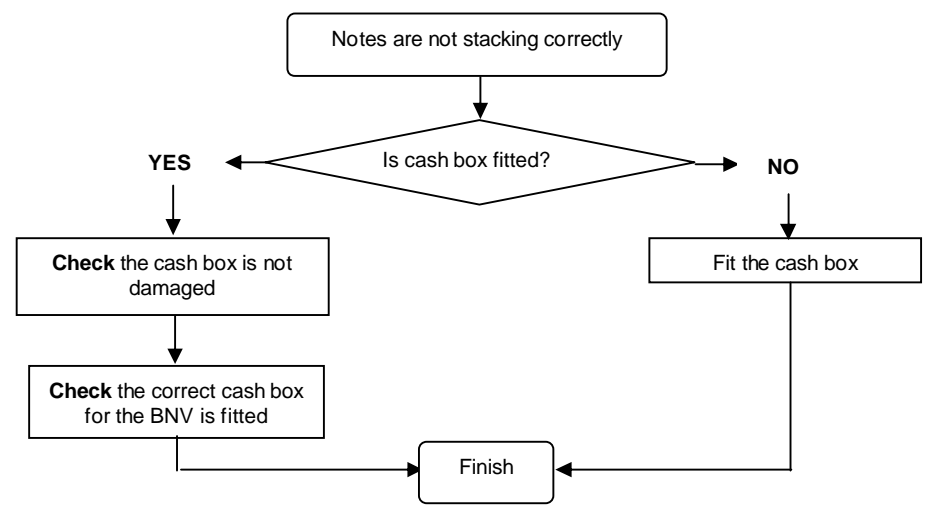

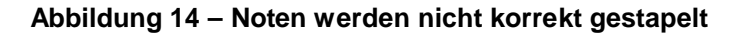

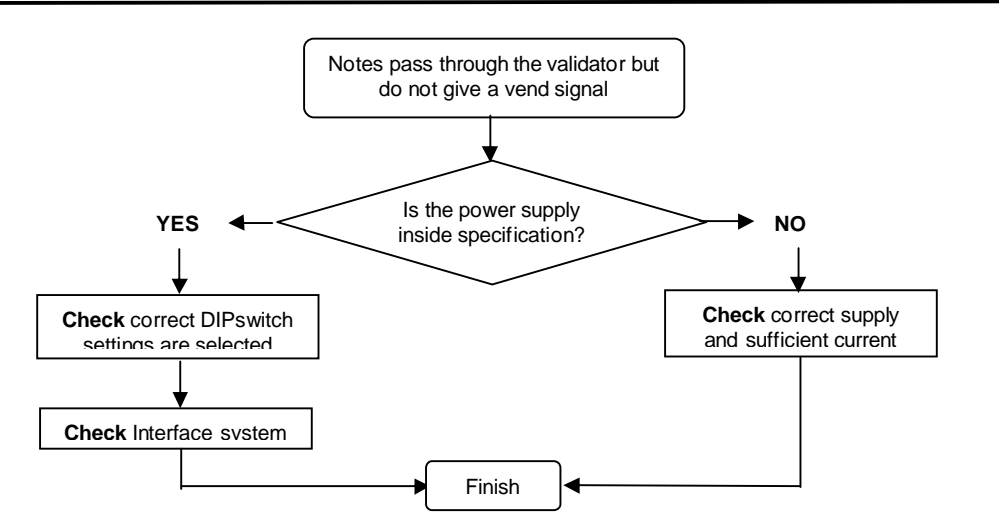

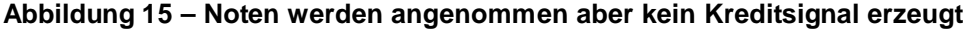

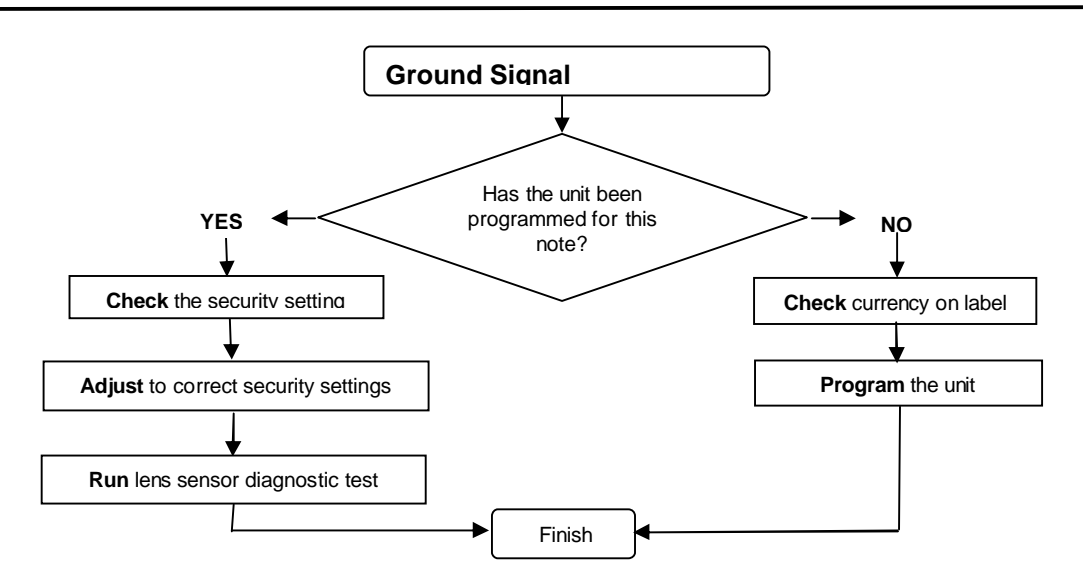

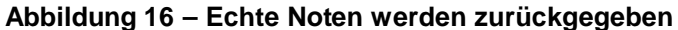

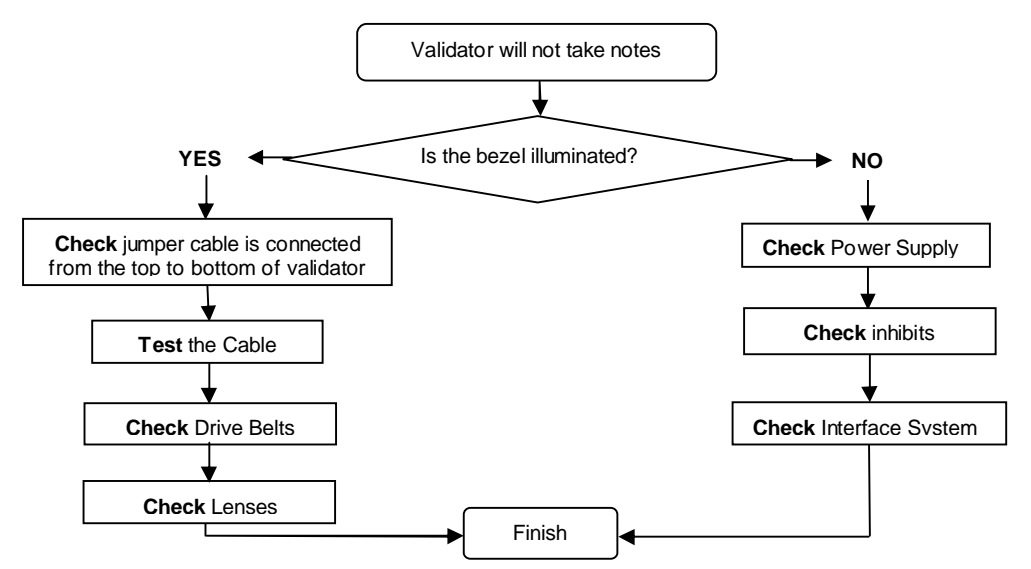

**Abbildung 17 – Banknotenprüfer nimmt keine Noten an**

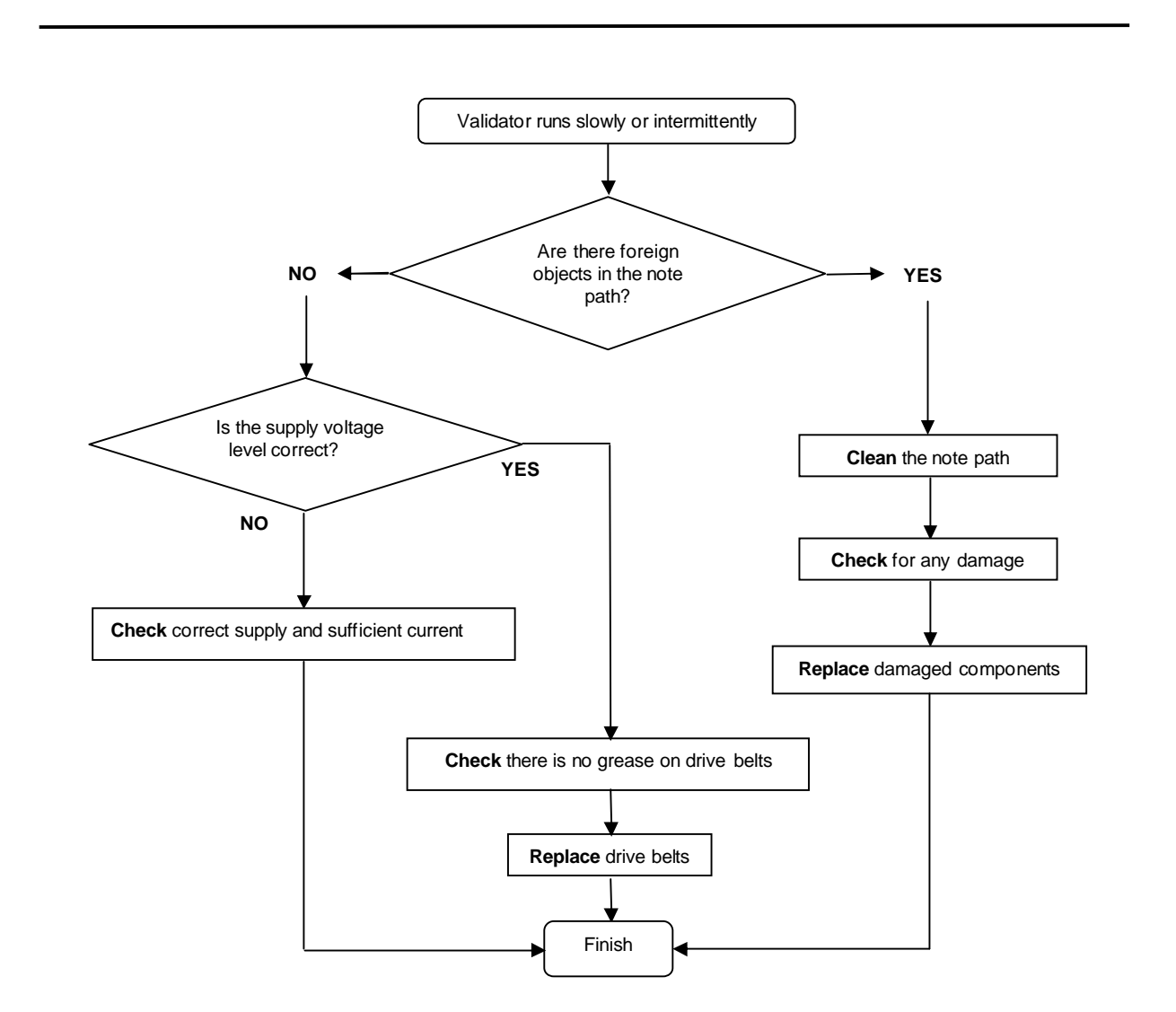

# *12: Support Tools*

- 1. Die folgenden Support Tools sind für den BNV erhältlich:
- 2. PC Currency Manager Software (DA1/DA2 KIT).

### **12.1: PC Currency Programming Software.**

- Programmierung mit als Download erhältlichen Währungsdatensätzen über die serielle oder USB Schnittstelle. Gleichzeitig Aktualisierung der Firmware um Kompatibilität zum Währungsdatensatz und höchste Sicherheit zu gewährleisten.
- Auslesen von Firmware und Währung
- Anpassung der Kanal- und Impulseinstellungen bei einem vorprogrammierten BNV Banknotenprüfer an die persönlichen Anforderungen.
- Neue Firmware Versionen programmieren.
- Diagnose (ab Firmware BNV 3.15)

Hardwareanforderungen: IBM kompatibler Personal Computer mit Pentium™ oder äquivalentem Prozessor, freie serielle Schnittstelle(DA1) oder eine freie USB Schnittstelle(DA2), Stromversorgung für Interface. Das Programm läuft unter Windows 95/98/NT™/XP. (© Microsoft and Intel). Bestellnummer: DA1 Kit (Download Adapter Kit 1, RS232), DA2 Kit (Download Adapter Kit 2, USB)(siehe **Anhang C)**

### *12.3: E-mail Support*

Darüber hinaus bietet A.u.S. Spielgeräte GmbH einen Email Support für weitergehende Informationen und Hilfestellungen an: **verkauf@aus.at** 

*Anhang A - Zeichnungen*

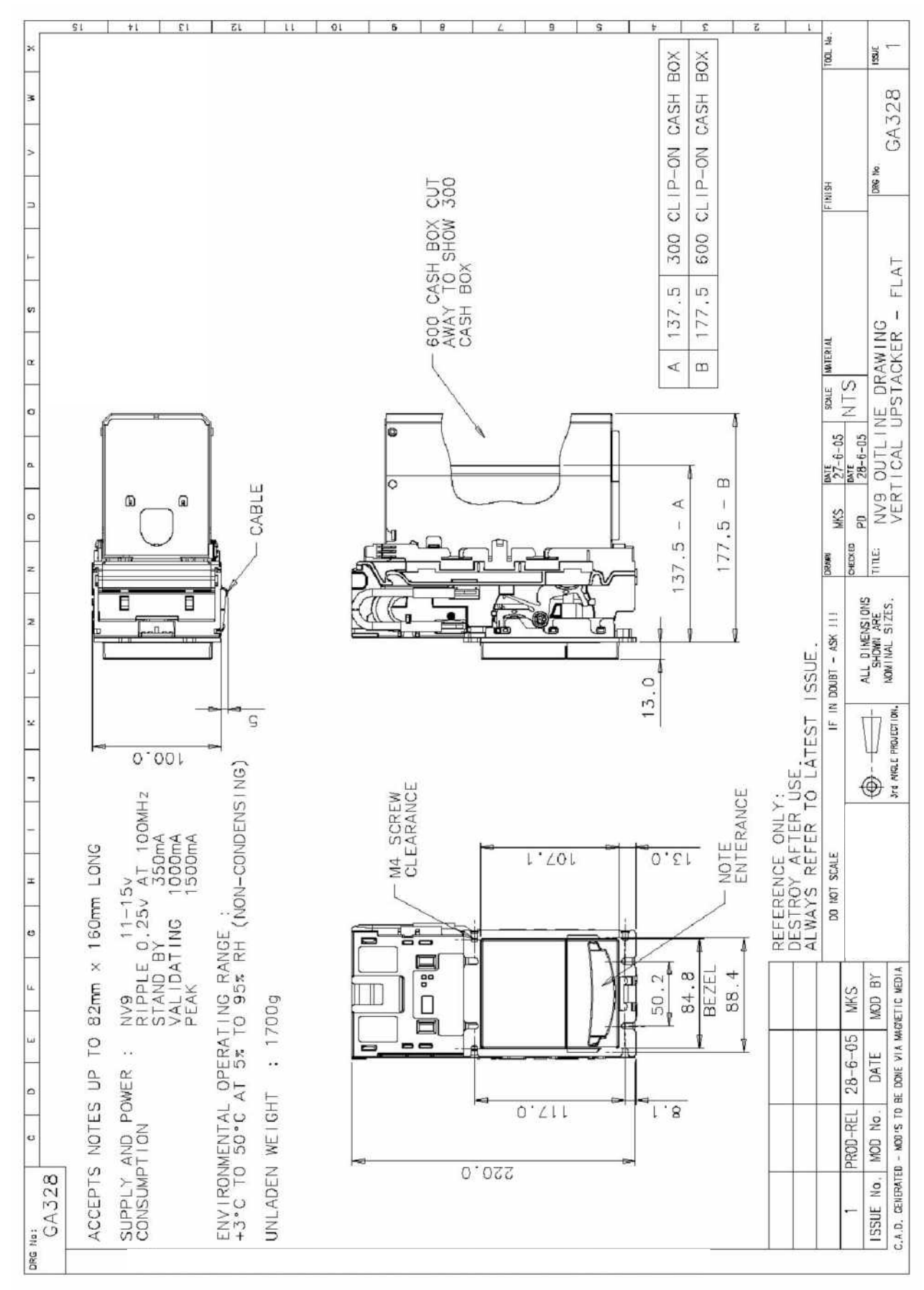

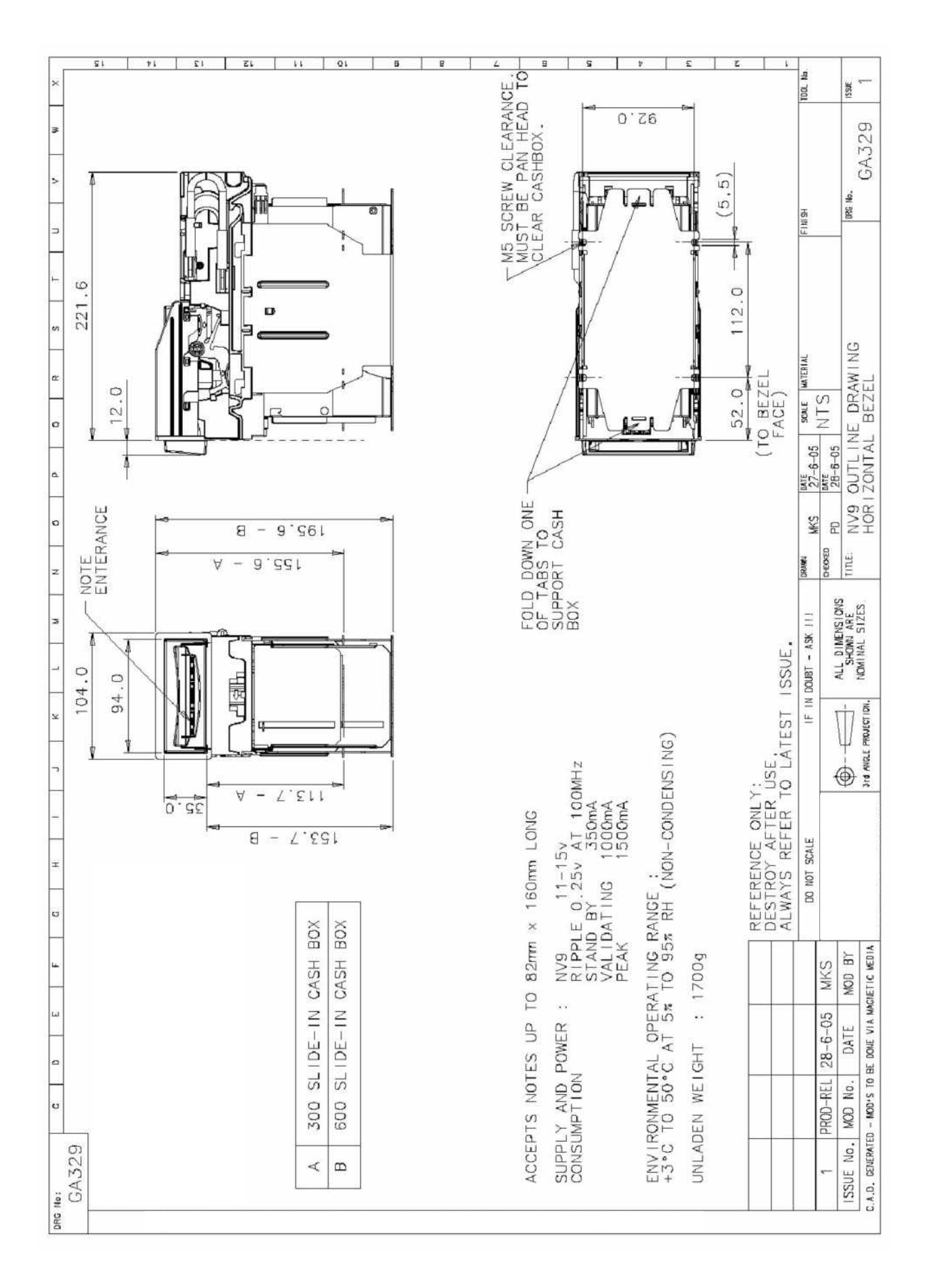

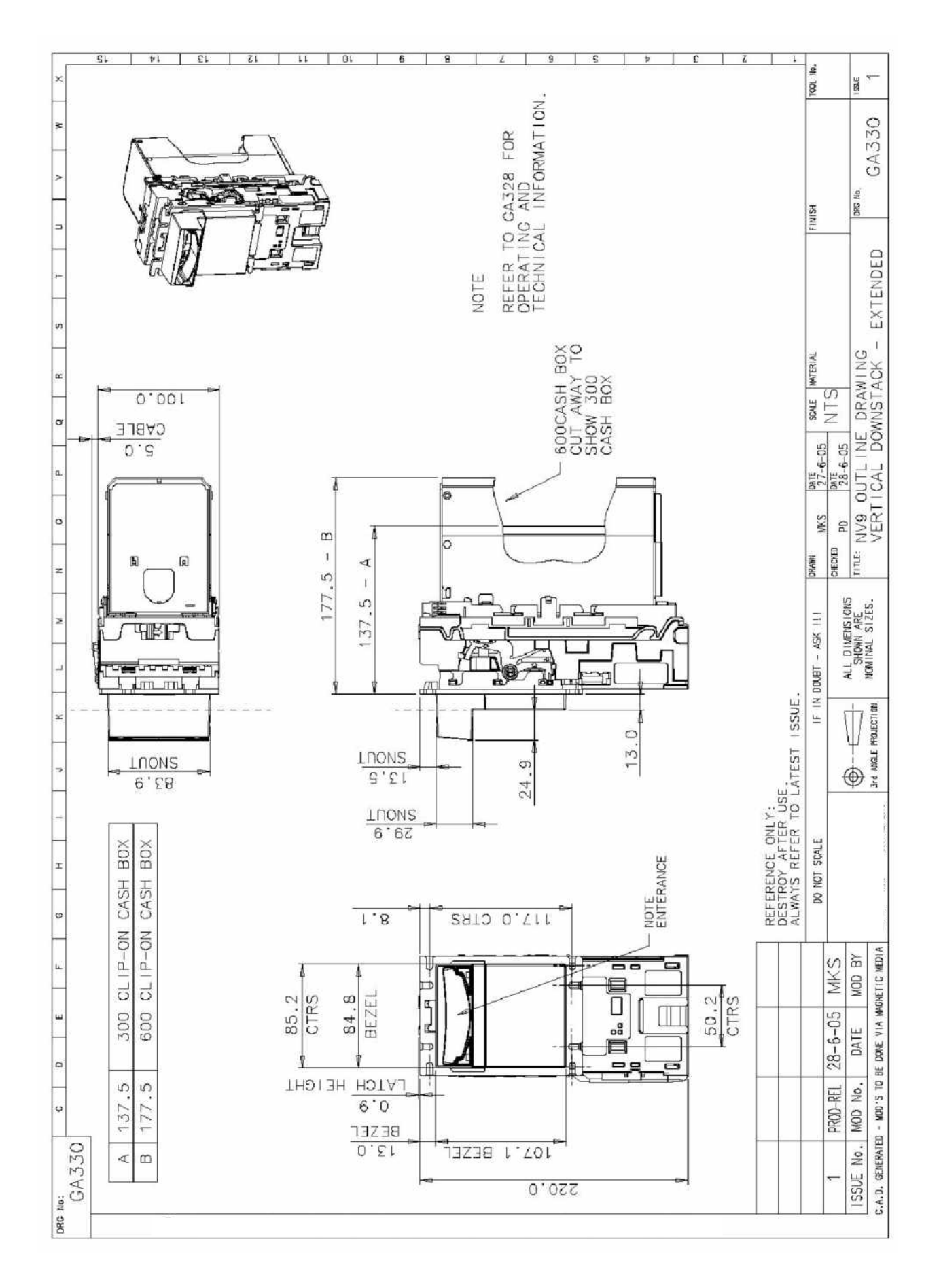

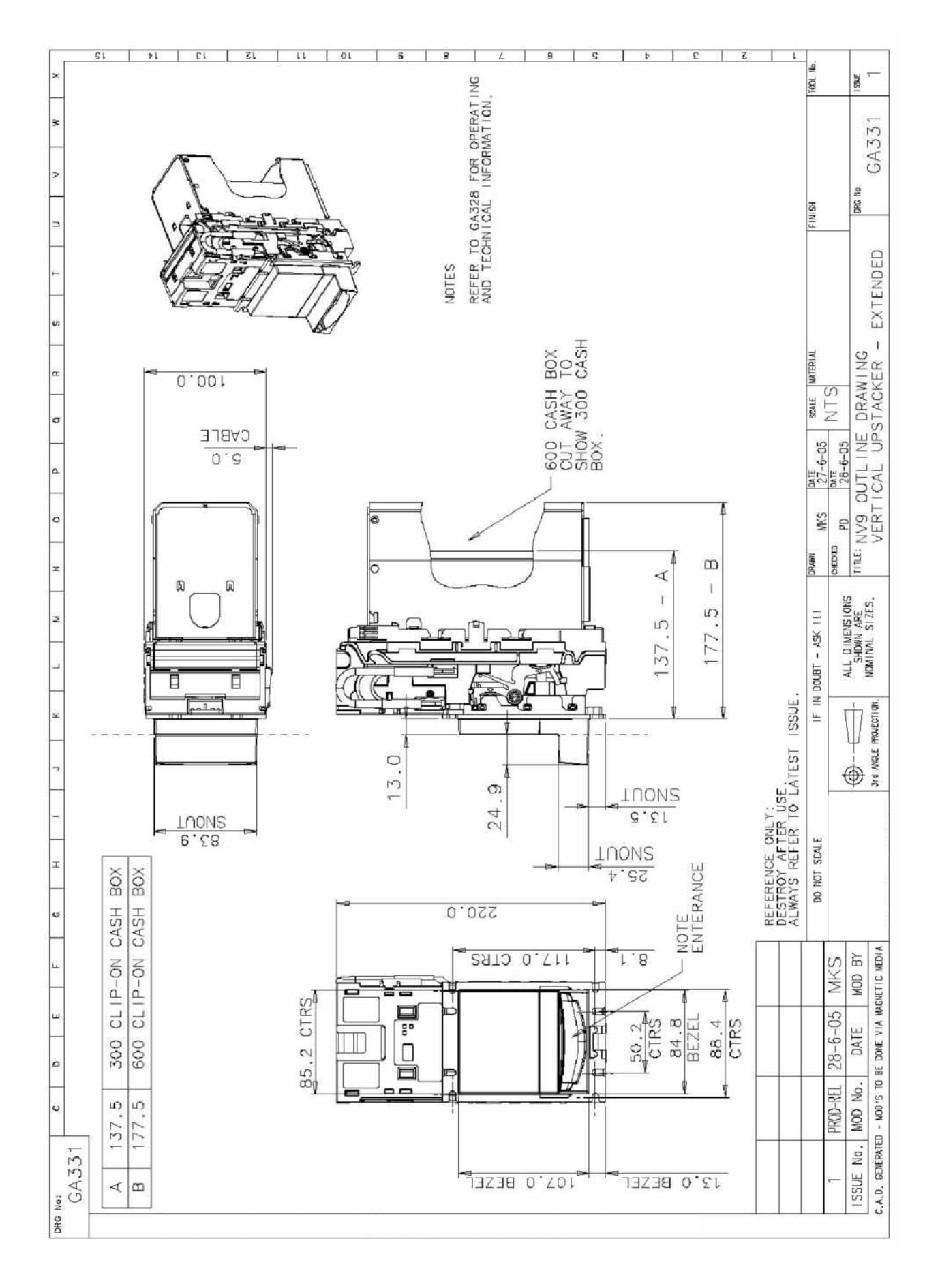

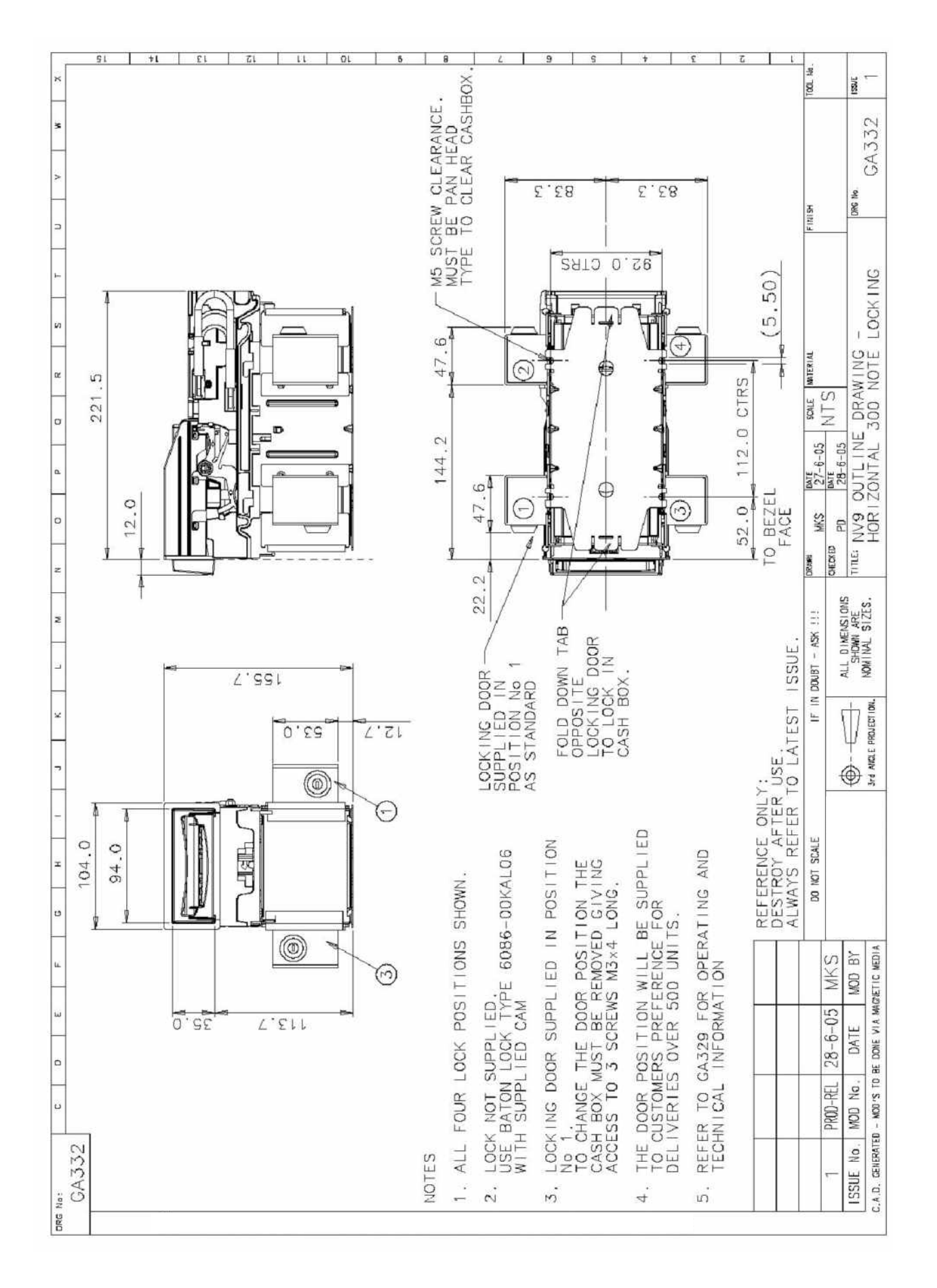

 $\lambda$ nderungen und Irrtümer vorbehalten  $\lambda$  and  $\lambda$  and  $\$ 

# *Anhang B - Zwischenkasse/ESCROW Control*

Der BNV hat für jeweils eine Note eine Zwischenkassenfunktion (diese Funktion kann auch seriell angesteuert werden). Escrow ermöglicht dem Banknotenprüfer, Noten erst nach einem Bestätigungssignal der Automatensteuerung endgültig zu akzeptieren. Nachdem der Banknotenprüfer eine Note eingelesen hat, gibt er bei der Erkennung ein erstes Signal (**Signal 1 = kein Kreditsignal**!) an die auswertende Einheit aus. Wenn die auswertende Einheit den Geldschein akzeptieren will, muss sie eine Signalbestätigung an den Banknotenprüfer weitergeben. Erst dann wird die Banknote komplett eingezogen und ein Kreditsignal (**Signal 2 = Kreditsignal!!!**) erzeugt. Wenn die auswertende Einheit keine Signalbestätigung gibt, wird die Note nach ca. 30 Sekunden zurückgegeben(siehe Abbildung 19).

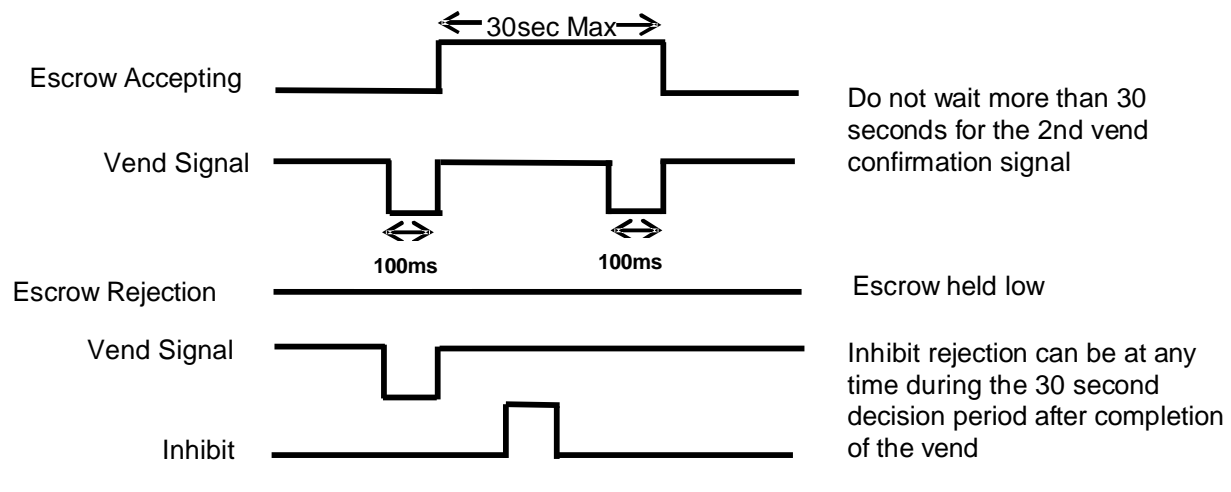

**Abbildung 19 - Escrow Timing Diagram für Parallel Modus**

Wenn der Zahlungsvorgang abgebrochen und die Note unverzüglich zurückgegeben werden soll, kann der jeweilige Sperrkanal (Inhibit) auf "High" gelegt werden

- 1. Pin 10 wird auf Low gelegt.
- 2. Note wird eingegeben. Es wird ein 100ms Signal auf dem entsprechenden Kanal gegeben.
- 3. Die Automatensteuerung beginnt den Auswertungsvorgang.

4. Die Automatensteuerung legt Pin 10 auf HIGH um anzuzeigen dass die Note akzeptiert werden soll. Wird Pin 10 nicht innerhalb von 30 Sekunden mit einem 100ms-Impuls auf HIGH gesetzt, wird die Note aus der Zwischenkasse zurückgegeben.

5. Der BNV gibt einen 100ms Impuls auf dem entsprechenden Kanal nachdem Pin 10 auf HIGH gesetzt wurde, um die endgültige Annahme der Note zu signalisieren. (Wenn das Signal nicht innerhalb von 30 Sekunden gegeben wurde, sollte der Verkaufsvorgang abgebrochen werden. Nach 30 Sekunden wird die Note automatisch zurückgegeben).

- 6. Der Vorgang ist beendet.
- 7. Die Automatensteuerung setzt Pin 10 in Erwartung des nächsten Vorgangs wieder auf LOW.

Die Automatensteuerung kann die Note jederzeit, innerhalb der 30 Sekunden, durch ein HIGH Signal auf der Sperrleitung wieder an den Kunden zurückgeben. Ab Kanal 5 müssen alle vier Sperrleitungen auf HIGH gesetzt werden um die Note zurückzugeben. Der BNV geht für ca. 45 Sekunden außer Betrieb, wenn eine Note nach dem ersten 100ms Signal zurückgegeben wurde und gleichzeitig das zweite 100ms Signal noch nicht gegeben wurde. (z.B. wenn nach Signal 1 eine weitere Banknote eingeführt wird). Löschen Sie in diesem Fall ggf. Signal 1 in der Automatensteuerung.

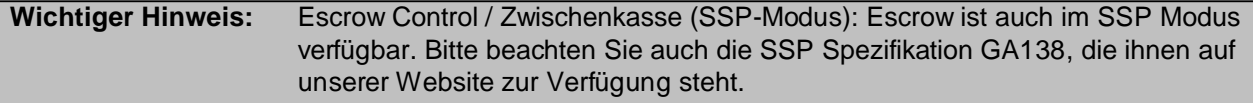

# *Anhang C - DA1 - DA2*

The DA1/2 Kits are designed for the following:

- Anschluss des Banknotenprüfers an einen PC zum Download von Firmware und Währungsdatensätzen.
- Testen den Banknotenprüfer unabhängig von der Maschine, um festzustellen, ob Fehler im Banknotenprüfer oder der Maschine zu suchen sind.

#### The Das DA1 bzw. DA2 Kit enthält folgenden Komponenten:

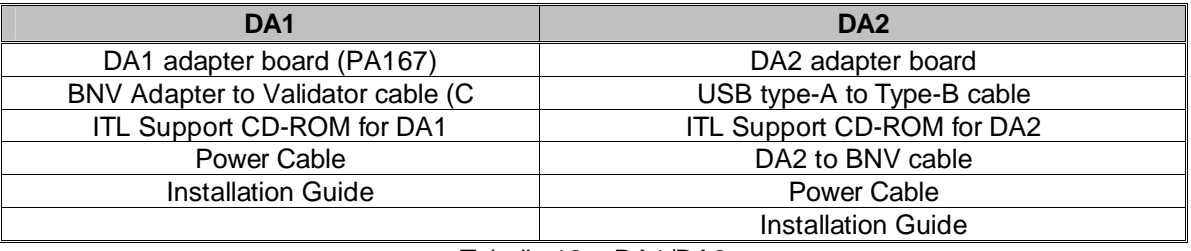

Tabelle 12 – DA1/DA2

#### **Verbinden des Banknotenprüfers zum PC mit Hilfe des DA1 Kit**

Sofern Sie ein Betriebsystem Windows 95/98/NT™/XP, Pentium™ (© Microsoft and Intel) einsetzen, schließen Sie das DA1 Kit wie in Abbildung 20 beschrieben an. Die Spannungsversorgung erfolgt über das mitgelieferte 3,5mm Klinken Kabel, und muss noch mit einer Spannungsquelle 12V/1,5A verbunden werden. Roter Anschlussstecker =12V, Schwarzer Anschlussstecker = 0V.

Stecken Sie den SUB-D Stecker in einen freien Com Port an ihren PC und merken Sie sich die Com Port Nummer. Diese wird später zur Konfiguration der Software benötigt. Sofern alle Verbindungen hergestellt sind, installieren Sie bitte die entsprechende Software auf ihrem PC.

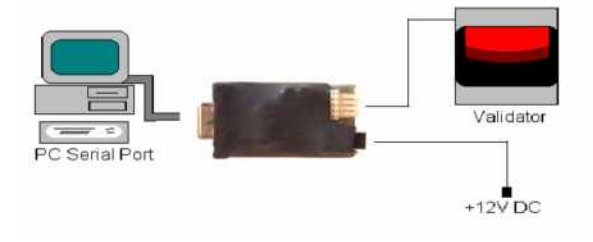

**Abbildung 20 – Verbinden eines BNV zum PC per DA1**

#### **Verbinden des Banknotenprüfers zum PC mit Hilfe des DA2 Kit**

Sofern Sie ein Betriebsystem Windows 95/98/NT™/2000/XP Home oder Professional, Pentium™ (© Microsoft and Intel) einsetzen, schließen Sie das DA2 Kit wie in Abbildung 21 beschrieben an. Die Spannungsversorgung erfolgt über das mitgelieferte 3,5mm Klinken Kabel, und muss noch mit einer Spannungsquelle 12V/1,5A verbunden werden. Roter Anschlussstecker =12V, Schwarzer Anschlussstecker = 0V.

Stecken Sie den USB Typ A Stecker in einen freien USB Port an ihren PC. Sofern alle Verbindungen hergestellt sind, installieren Sie bitte die entsprechende Software auf ihrem PC.

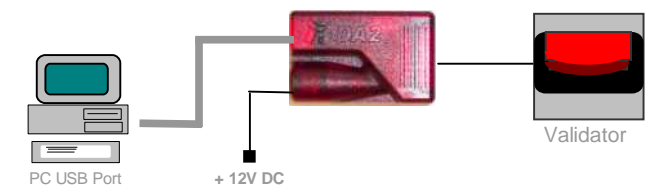

**Abbildung 21 – Verbinden eines BNV zum PC per DA2**

#### **Software Installation**

Zum Installieren der Software legen Sie bitte die mitgelieferte CD Rom in ihr Laufwerk. Nachdem die CD gestartet wurde erscheint ein Menü, in welchem die erforderliche Software ausgewählt werden kann. Wählen Sie die entsprechende Software, und folgen Sie den Anweisungen auf dem Bildschirm. Anweisungen zum Umgang mit der Software finden Sie in der Online Hilfe innerhalb des Programms.

Für weitere Fragen oder Hilfestellung bei der Installation nehmen Sie bitte Kontakt auf zu  *verkauf@aus.at A.u.S. Spielgeräte GmbH*

#### **Wichtiger Hinweis:**

- **Starten sie beim Programmieren immer mit einem Firmware Update!**
- **Installieren sie danach den relevanten Währungsdatensatz**
- **Sollte die Übertragung abbrechen oder nicht erfolgreich sein, wiederholen Sie den** Vorgang, oder deaktivieren Sie "Schnelle Übertragungsrate" im Download Fenster.

# Notizen